# **Broadband Router**

**Shared Broadband Internet Access**

# **CNIG904S**

4-port Swtiching Hub

# **User's Guide**

Download from Www.Somanuals.com. All Manuals Search And Download.

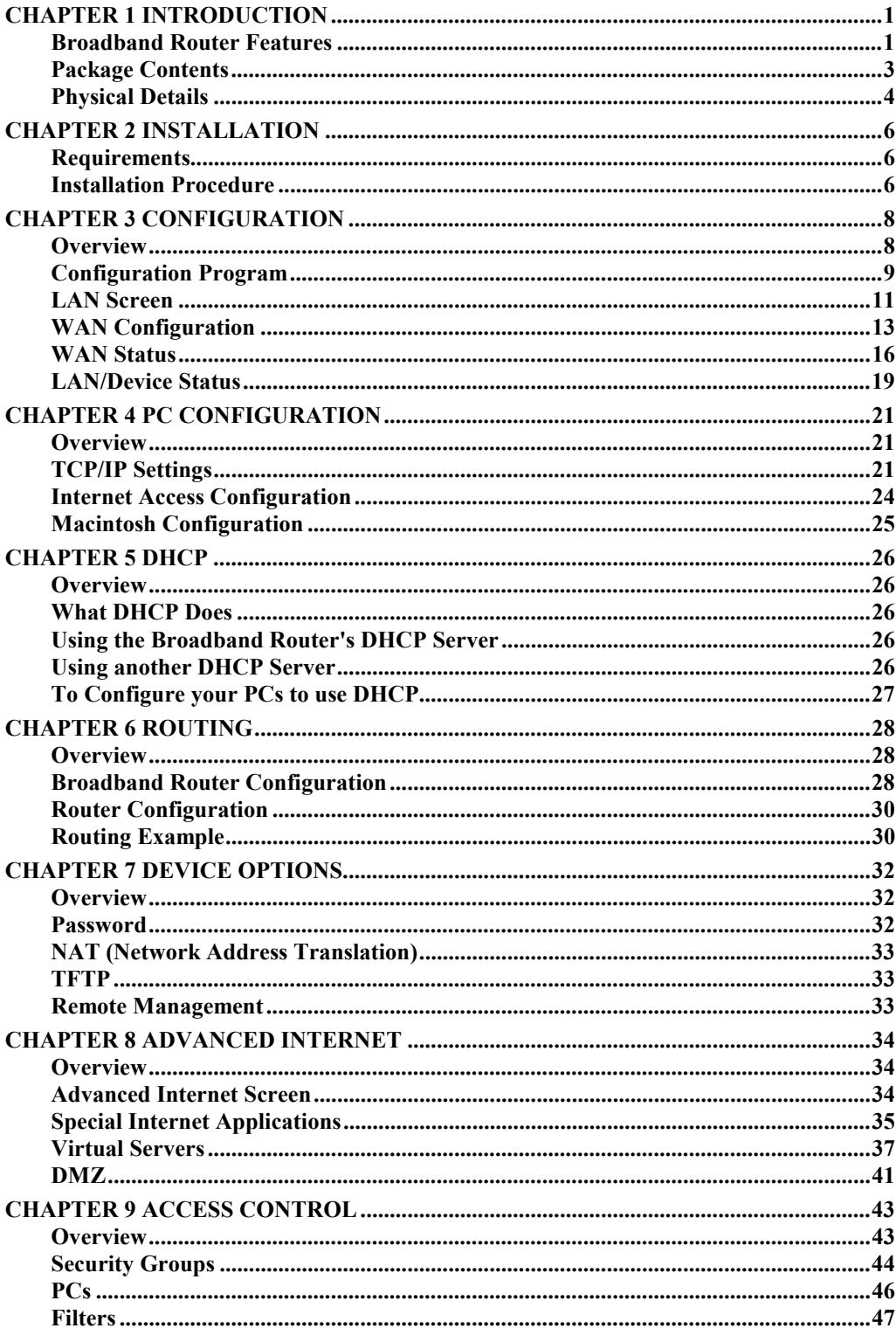

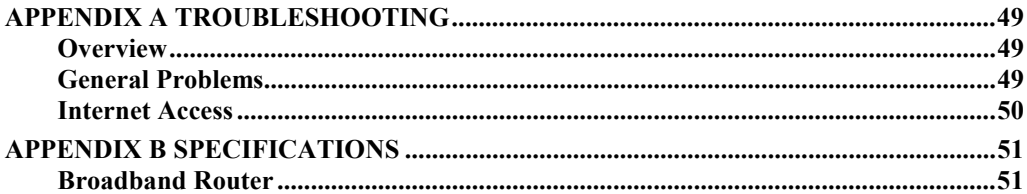

P/N: 9560DN0001 Copyright  $© 2001$ . All Rights Reserved. Document Version: 1.0

All trademarks and trade names are the properties of their respective owners.

# <span id="page-3-0"></span>Chapter 1 **Introduction**

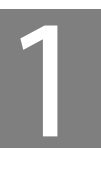

*This Chapter provides an overview of the Broadband Router's features and capabilities.*

Congratulations on the purchase of your new Broadband Router. The Broadband Router is a multi-function device providing the following services:

4 Port Switching hub (10/100BaseT).

Shared Internet access via an DSL or Cable modem.

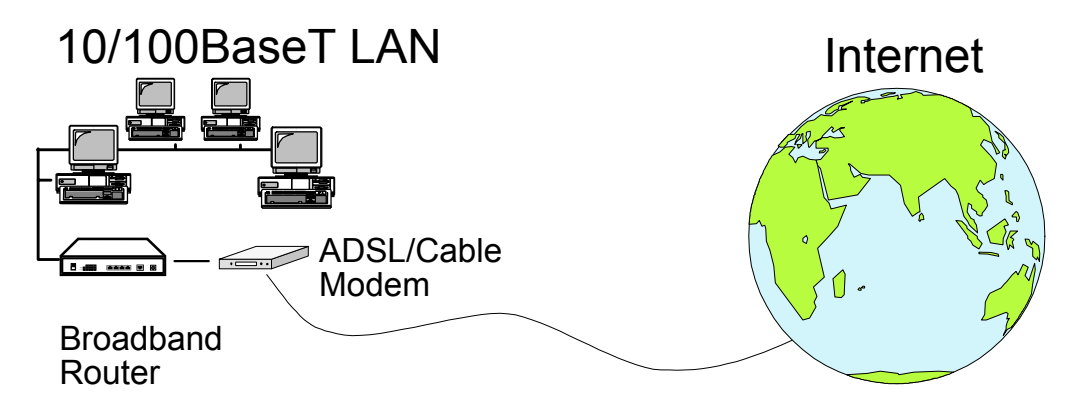

### **Figure 1: Broadband Router**

The Broadband Router can also be used to connect your local LAN to a remote LAN or WAN, instead of providing shared Internet Access.

## **Broadband Router Features**

The Broadband Router incorporates many advanced features, carefully designed to provide sophisticated functions while being easy to use.

### **LAN Features**

*10/100BaseT Hub.* The Broadband Router includes a 4-port 10/100BaseT switching Hub, allow connection of up to 4 PCs. Both 10BaseT and 100BaseT connections can be used simultaneously.

*DHCP Server Support.* Dynamic Host Configuration Protocol provides a dynamic IP address to PCs and other devices upon request. The Broadband Router can act as a **DHCP Server** for devices on your local LAN.

*DHCP Client Support.* On the WAN port, the router can act as a **DHCP Client**. This allows the use of dynamic IP Addresses on the "External LAN" or WAN.

*Multi Segment LAN Support.* LANs containing one or more segments are supported, via the Broadband Router's built-in static routing table. If NAT (Network Address Translation) is disabled, the Broadband Router will function as a static router.

### **Internet Access Features**

- *Shared Internet Access.* All users on the LAN can access the Internet through the Broadband Router, using only a single external IP Address. The local (invalid) IP Addresses are hidden from external sources. This process is called NAT (Network Address Translation).
- *ADSL & Cable Modem Support.* The Broadband Router has a 10BaseT Ethernet port for connecting an ADSL or Cable Modem. All popular ADSL and Cable Modems are supported.
- *PPPoE Support.* Connect to your ISP using PPPoE (PPP over Ethernet), if your ISP uses this method.
- **Fixed or Dynamic IP Address.** On the WAN connection, the Broadband Router supports both Dynamic IP Address (IP Address is allocated on connection) and Fixed IP Address.

### **Configuration & Management**

- **Easy Setup.** Use your WEB browser from anywhere on the LAN for configuration.
- *Remote Management.* The Broadband Router can be managed from a workstation anywhere on the LAN, using a WEB browser.

### **Advanced Internet Functions**

- **Virtual Servers.** This feature allows Internet users to access Internet servers on your LAN. The required setup is quick and easy.
- *User-Defined Virtual Servers.* Internet users can access non-standard Internet Servers on your LAN by using this feature.
- *Special Internet Applications.* Internet applications such as Internet Videoconferencing, Telephony, Games Servers, and other special-purpose Servers are supported.
- **DMZ.** One (1) PC on your local LAN can be configured to allow unrestricted 2-way communication with Servers or individual users on the Internet.

### **Security Features**

- *Configuration Data*. Optional password protection is provided to prevent unauthorized users from modifying the configuration.
- *Access Control Features*. The LAN Administrator can limit Internet access by individual PCs.
- **Firewall Protection.** All incoming data packets are monitored and all incoming server requests are filtered, thus protecting your network from malicious attacks from external sources. (This protection is lost if NAT is disabled.)

## <span id="page-5-0"></span>**NAT Firewall Protection**

The firewall protection provided by the Broadband Router is an intrinsic side effect of NAT (Network Address Translation). All users on the LAN share a single external IP address. From the external viewpoint, there is no network, only a single device.

For internal users, the Broadband Router acts as a "transparent proxy server", translating the multiple internal IP addresses into a single external IP address.

For external requests, any attempt to connect to local resources are blocked. The Broadband Router will not "reverse translate" from a global IP address to a local IP address.

This type of "natural" firewall provides an impregnable barrier against malicious attacks.

# **Package Contents**

The following items should be included:

- The Broadband Router Unit
- Power Adapter
- Quick Installation Guide
- CD-ROM containing the on-line manual.

If any of the above items are damaged or missing, please contact your dealer as soon as possible.

# <span id="page-6-0"></span>**Physical Details**

Please take a few minutes to familiarize yourself with the Broadband Router.

### **Top - Mounted LEDs**

There are 2 LEDs on the top of the unit. The "DATA STATUS LAN" LED has 2 colors - Green and Orange. Operation of these LEDs is as follows:

#### **DATA STATUS LAN (Green/Orange)**

On (Green) - Normal start up/power on sequence, or idle.

The *Data/Status* LED will flash under the following conditions:

- Flashing (Green) The *Data/Status* LED will flash when data is transmitted or received through the *LAN* ports.
- Flashing (Orange, Green, Orange,...) Hardware error. Contact your dealer for technical support.

LED

**DATA WAN (Green)** On - Normal start up (power ON) sequence or idle. Flashing – The *Data* LED will flash when data is transmitted or received through the *WAN* port.

### **Rear Panel**

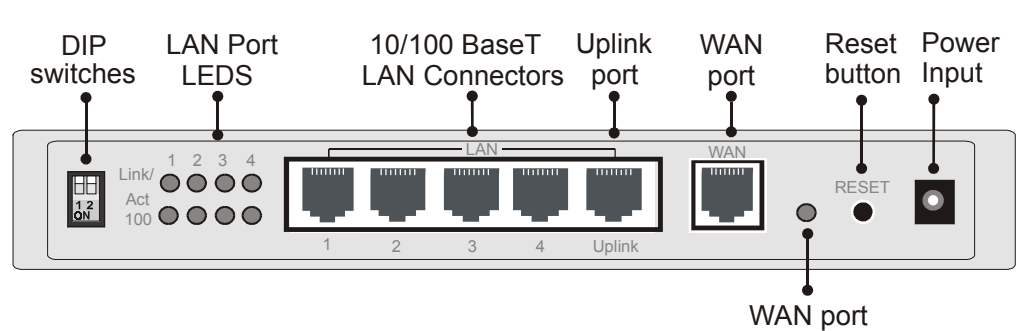

**Figure 2: Rear Panel**

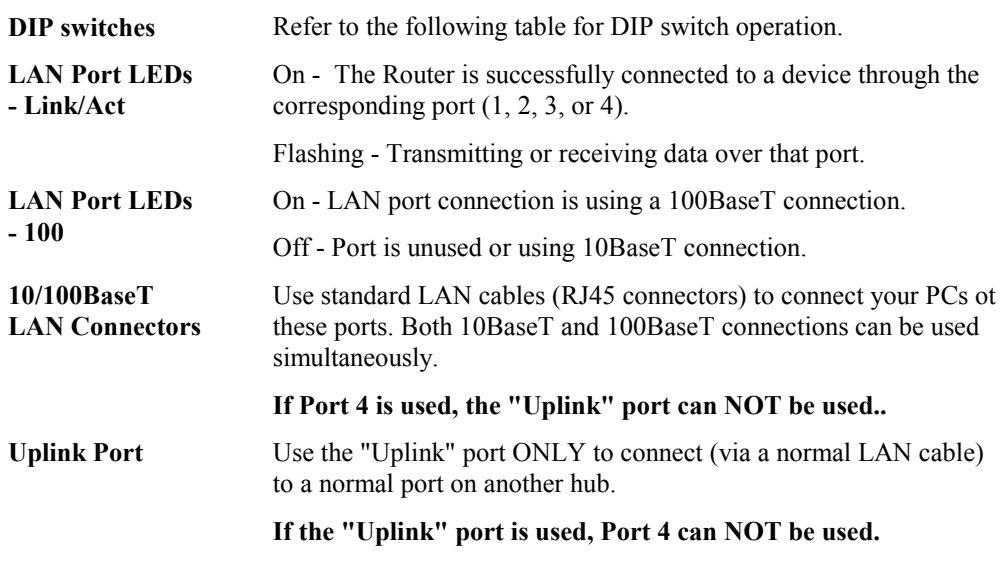

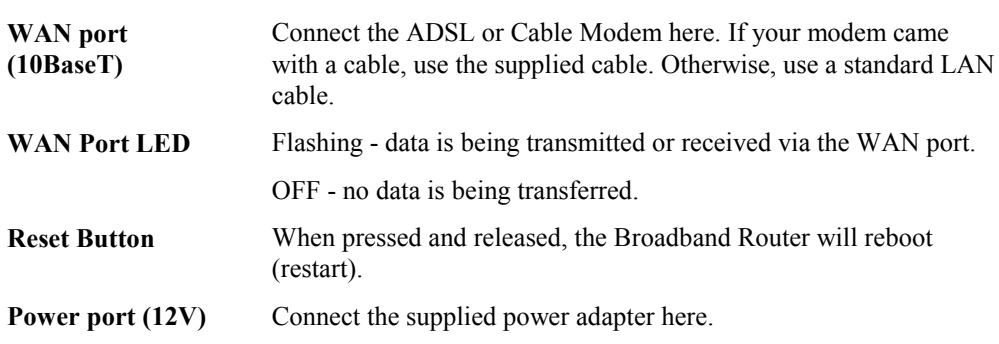

### **DIP Switches**

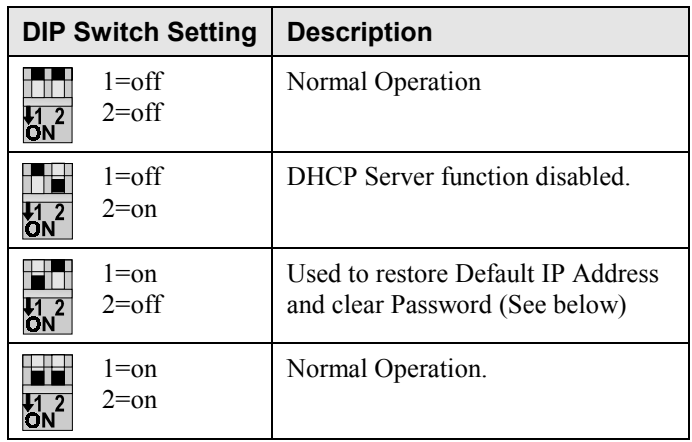

### **Restore Default IP Address and Clear Password**

If the Broadband Router's IP Address or password is lost, the following procedure can be used to recover from this situation.

- 1. Turn the power to the Broadband Router OFF.
- 2. Set DIP switch 1 ON.
- 3. Turn the power to the Broadband Router ON.
- 4. Operate DIP switch 1 in the following sequence (you have 15 seconds to complete the sequence):
	- OFF
	- ON
	- OFF
- 5. The Broadband Router will now reset, and the Yellow Status LED flash. The following changes will have been made. (Other configuration data is unchanged.)
	- *IP Address* set to its default value of 192.168.0.1
	- *Network Mask* set to 255.255.255.0
	- *DHCP Server* is enabled, and will allocate IP Addresses in the range 192.168.0.2 to 192.168.0.51.
	- The password cleared (no password).
- 6. You can now connect to the Broadband Router and make any configuration changes required.

# <span id="page-8-0"></span>Chapter 2 **Installation**

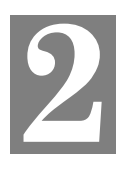

*This Chapter covers the physical installation of the Broadband Router.*

# **Requirements**

- Ethernet LAN (10/100BaseT) and the TCP/IP protocol.
- For Internet Access, a DSL or Cable modem, and an Internet Access account with an ISP.

# **Installation Procedure**

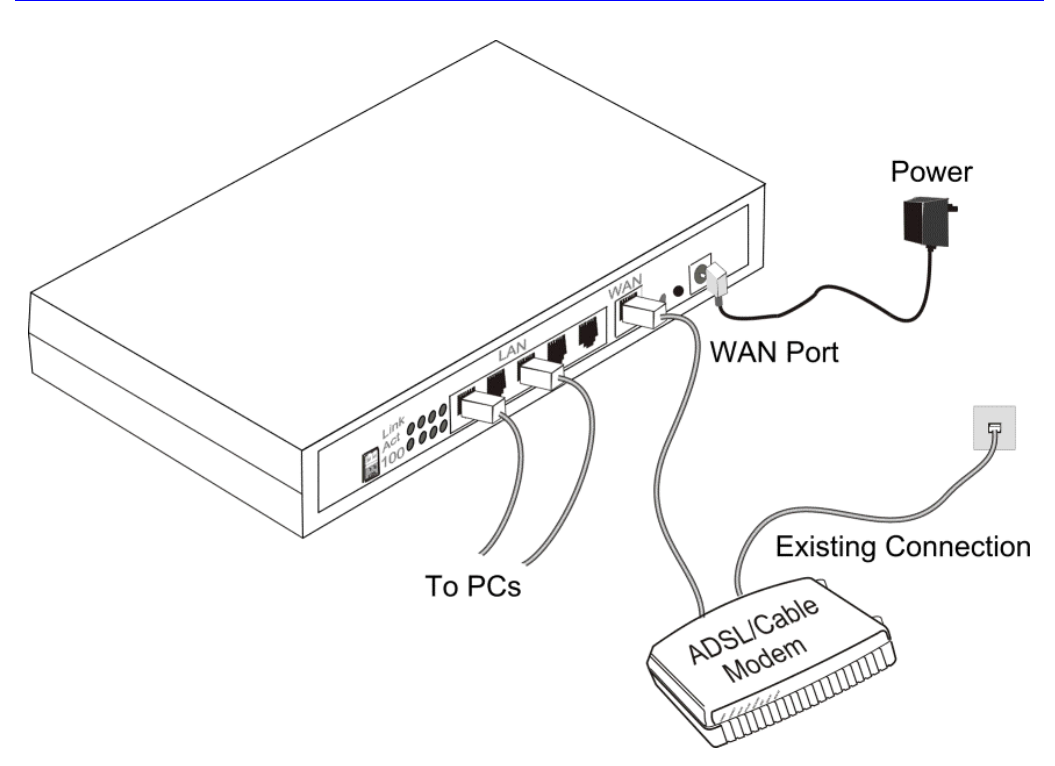

**Figure 3 Installation Diagram**

### **1. Choose an Installation Site**

Select a suitable place on the network to install the Broadband Router. Ensure the Broadband Router and the Cable/DSL modem are powered OFF.

### **2. Connect LAN Cables**

Use standard LAN cables to connect PCs to the Switching Hub ports (LAN ports) on the Broadband Router. Both 10BaseT and 100BaseT connections can be used simultaneously.

If required, connect the Broadband Router's "Uplink" port to a standard port on another hub. A standard LAN cable should be used.

#### **Note: If the "Uplink" port is used, Port 4 can NOT be used.**

### **3. Connect ADSL or Cable Modem**

Connect the ADSL or Cable modem to the WAN port on the Broadband Router. Use the cable supplied with your modem. If no cable was supplied, use a standard LAN cable.

### **4. Power Up**

Connect the supplied power adapter and power up. **Use only the power adapter provided**. Using a different one may cause hardware damage

### **5. Check the LEDs**

When the Broadband Router is powered On, the *DATA STATUS LAN* LED should flash, then turn on. If it stays flashing (in Green and Orange), there is a hardware error.

For more information, refer to [Top - Mounted LEDs](#page-6-0) in Chapter 1.

# <span id="page-10-0"></span>**Chapter 3 Configuration**

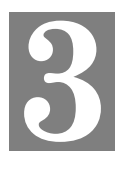

*This Chapter provides details of the configuration process.*

# **Overview**

This chapter describes the procedure for:

- LAN setup
- WAN port configuration for Internet Access

PCs on your local LAN may also require configuration. For details, see *Chapter 4 - PC Configuration*.

Other configuration may also be required, depending on which features and functions of the Broadband Router you wish to use. Use the table below to locate detailed instructions for the required functions.

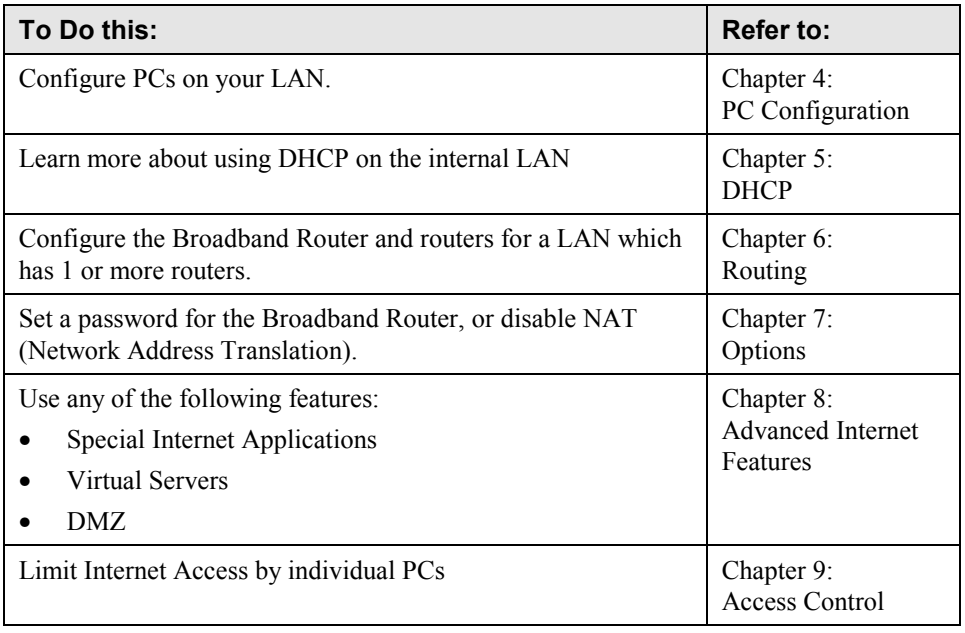

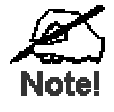

**Where use of a certain feature requires that PCs or other LAN devices be configured, this is also explained in the relevant chapter.**

# <span id="page-11-0"></span>**Configuration Program**

The Broadband Router contains a HTTP server. This enables you to connect to it, and configure it, using your Web Browser.

Most Browsers should work, provided they support HTML tables and forms.

### **Preparation**

Before attempting to configure the Broadband Router, please ensure that:

- Your PC can establish a physical connection to the Broadband Router. The PC and the Broadband Router must be directly connected (using one of the Switching Hub ports on the Broadband Router) or on the same LAN segment.
- The Broadband Router must be installed and powered ON.
- If the Broadband Router's default IP Address (192.168.0.1) is already used by another device, the other device must be turned OFF until the Broadband Router is allocated a new IP Address during configuration.

### **Connecting to the Broadband Router**

To establish a connection from your PC to the device:

- 1. After installing the Broadband Router in your LAN, start your PC. If your PC is already running, restart it.
- 2. Start your WEB browser.
- 3. In the *Address* box, enter "HTTP://" and the IP Address of the Broadband Router, as in the following example, which uses the Broadband Router's default IP Address:

HTTP://192.168.0.1

- 4. If you have assigned a password to the Broadband Router you will be prompted for the password, as shown below. (If no password has been set, this dialog will not appear.)
	- Leave the "User Name" blank.
	- Enter the password for this device, if one has been set.

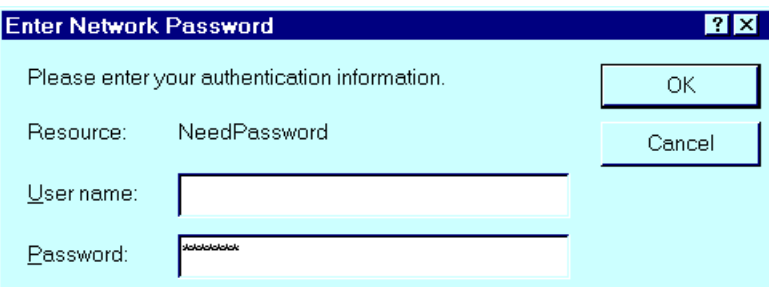

#### **Figure 4: Password Dialog**

5. You should then see the *LAN* screen. See the following section for the available options and configuration screens.

### **If you can't connect**

If the Broadband Router does not respond, check the following:

- The Broadband Router is properly installed, LAN connection is OK, and it is powered ON.
- Ensure that your PC and the Broadband Router are on the same network segment. (If you don't have a router, this must be the case.)
- If your PC is using a fixed IP Address, its IP Address must be within the range 192.168.0.2 to 192.168.0.254 to be compatible with the Broadband Router's default IP Address of 192.168.0.1. Also, the *Network Mask* must be set to 255.255.255.0. See *Chapter 4 – PC Configuration* for details on checking your PC's TCP/IP settings.

### **Navigation & Data Input**

- Use the menu bar on the left of the screen, and the "Back" button on your Browser, for navigation.
- Changing to another screen without clicking "Save" does NOT save any changes you may have made. You must "Save" before changing screens or your data will be ignored.

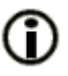

**On each screen, clicking this icon will display help for that screen.**

# <span id="page-13-0"></span>**LAN Screen**

The LAN screen, like the example below, will be displayed when you first connect.

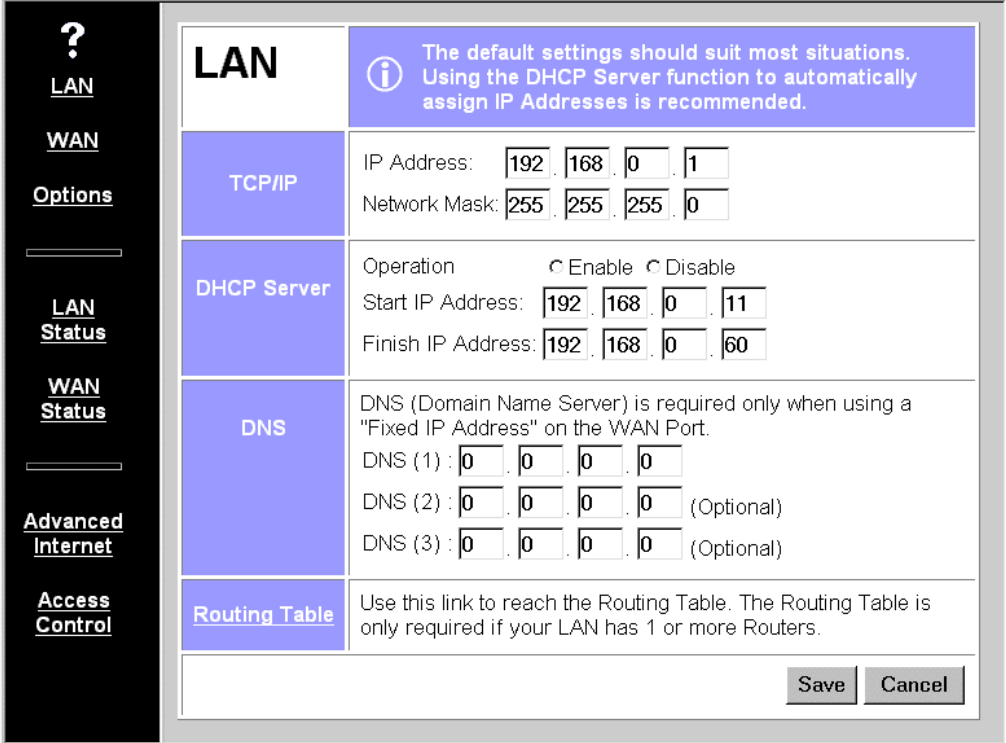

### **Figure 5: LAN Screen**

### **LAN Configuration.**

For most users, the default values for these fields should be satisfactory, and no changes will be required.

If your LAN contains an existing Router or Routers, refer to *Chapter 6 - Routing*.

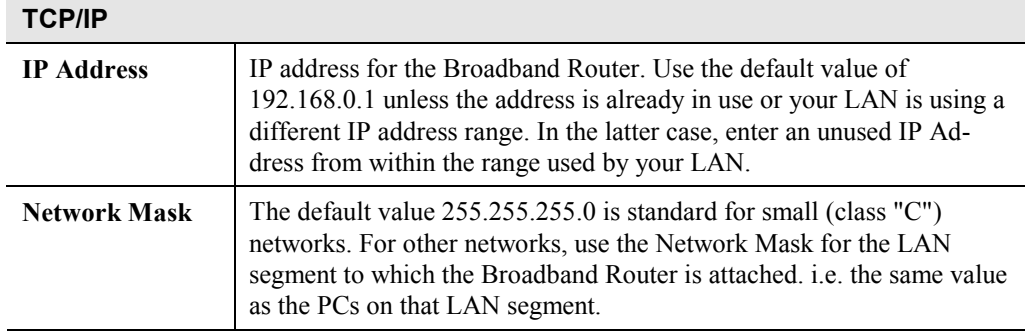

#### **Data – LAN Screen**

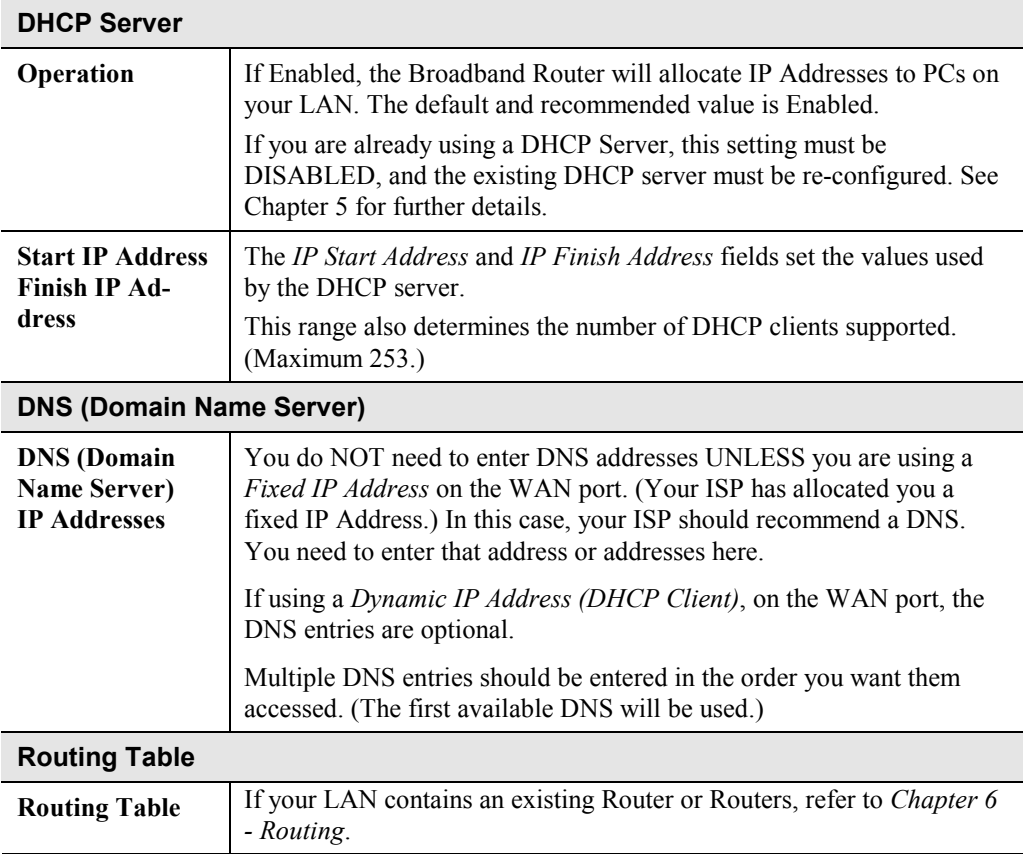

# <span id="page-15-0"></span>**WAN Configuration**

To configure the WAN port:

- Select *WAN* from the menu.
- Select the appropriate connection type (*Direct Connection* or *PPPoE*) on the screen below, then Click the "Configure" button.

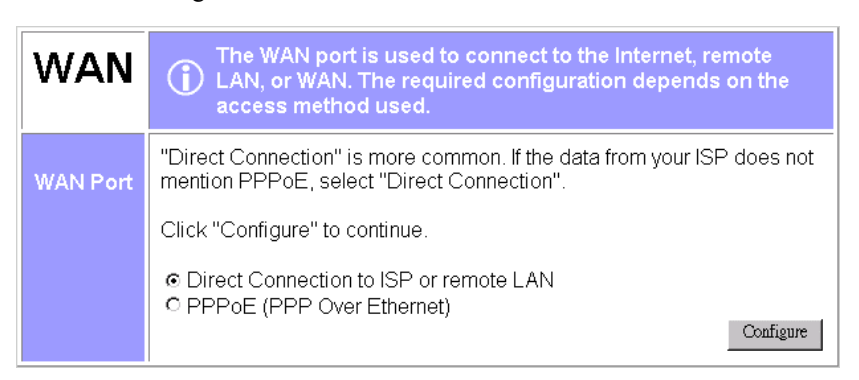

**Figure 6: WAN Screen**

### **Tip:**

If your connection documentation does not refer to *PPPoE*, select *Direct Connection*.

### **WAN - Direct Connection**

| WAN<br>Direct<br>Connection | This data is supplied by your ISP.<br>Some ISP's may require you to use a particular Host<br>name, or may need to know the Hardware (MAC)<br>Address.                        |  |  |
|-----------------------------|----------------------------------------------------------------------------------------------------|--|--|
| Device ID                   | ISC071302<br>Device (Host) Name:<br>Hardware (MAC) Address: 00-c0-02-07-13-03                                                                                                |  |  |
| <b>IP Address</b>           | IP Address: . © Dynamic IP Address (DHCP Client)<br>Fixed IP Address<br>C.<br>10<br>Ю<br>IP Address:<br>Ю<br>lЮ<br>0<br>Ю<br>Network Mask:<br>10<br>Ю<br>10<br>Ю<br>Gateway: |  |  |
|                             | Retrieve Defaults<br>Save<br>Cancel                                                                                                    |  |  |

**Figure 7: WAN - Direct Connection**

If you selected *Direct Connection*, a screen like the example above will be shown.

### **Data - WAN (Direct Connection)**

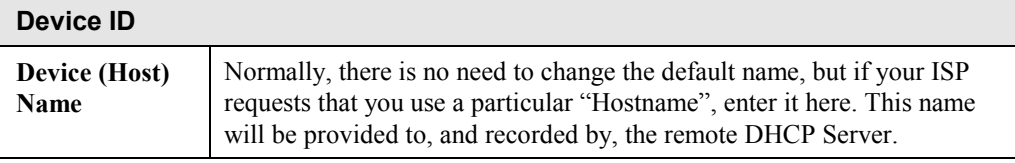

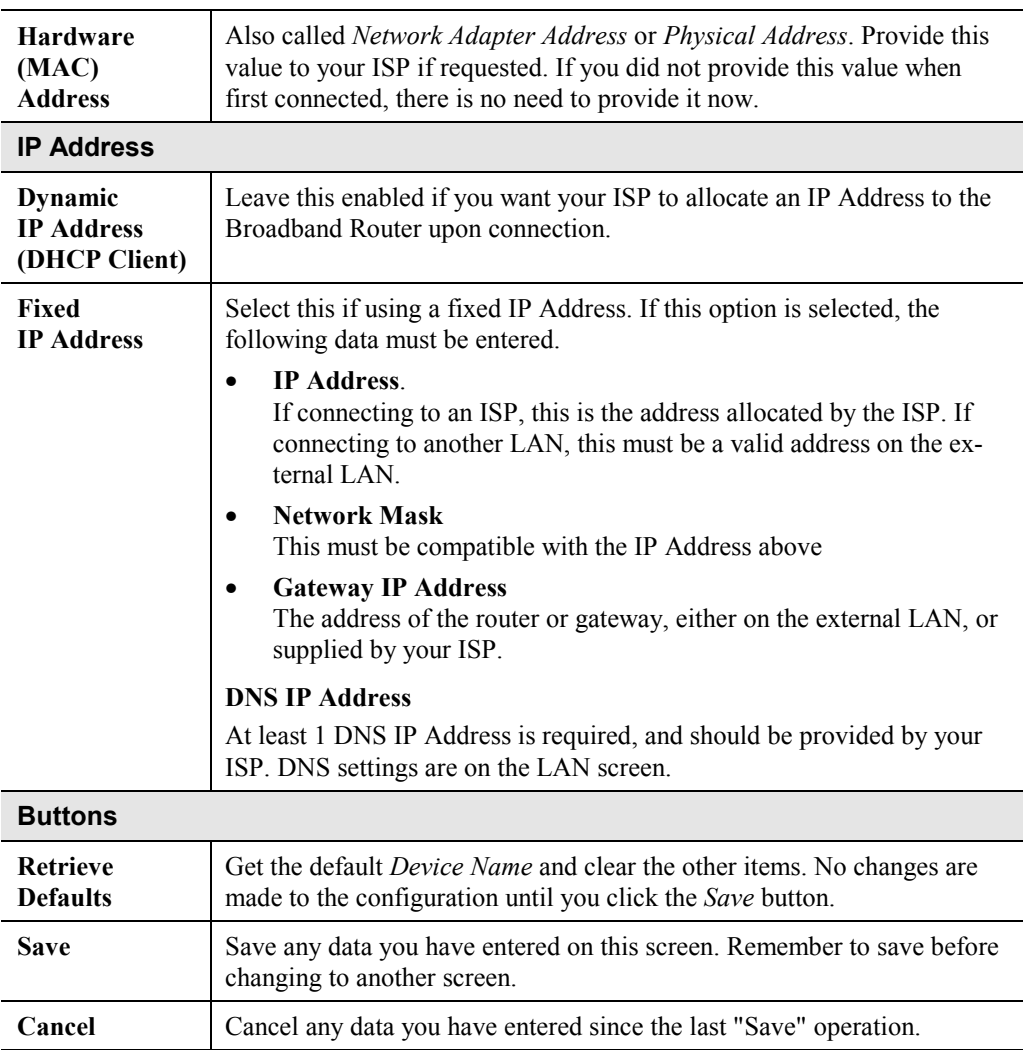

### **Note:**

If using *Dynamic IP Address*, the IP Address, Network Mask, and Gateway fields may display the values obtained dynamically.

### **WAN - PPPoE**

If you selected *PPPoE* on the *WAN* screen, the display will be like the following example.

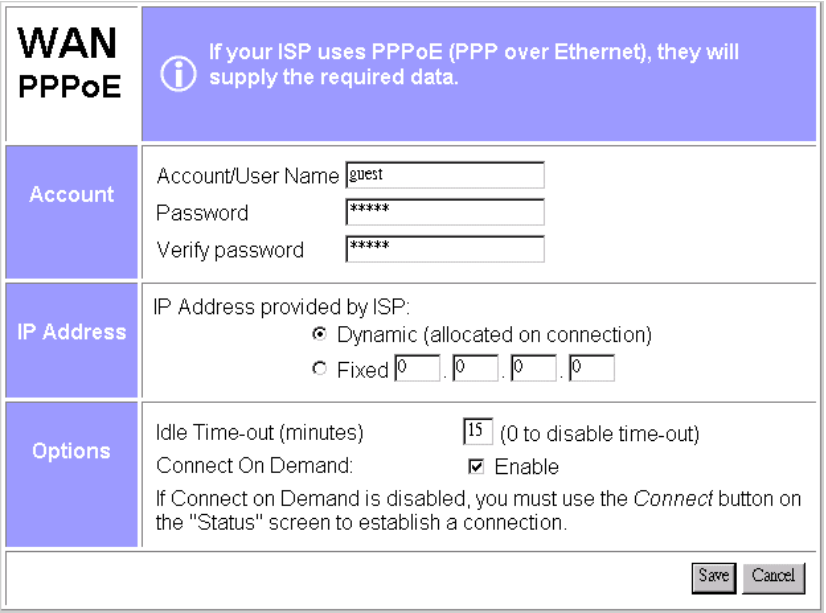

### **Figure 8: WAN Port - PPPoE**

### **Data – WAN (PPPoE)**

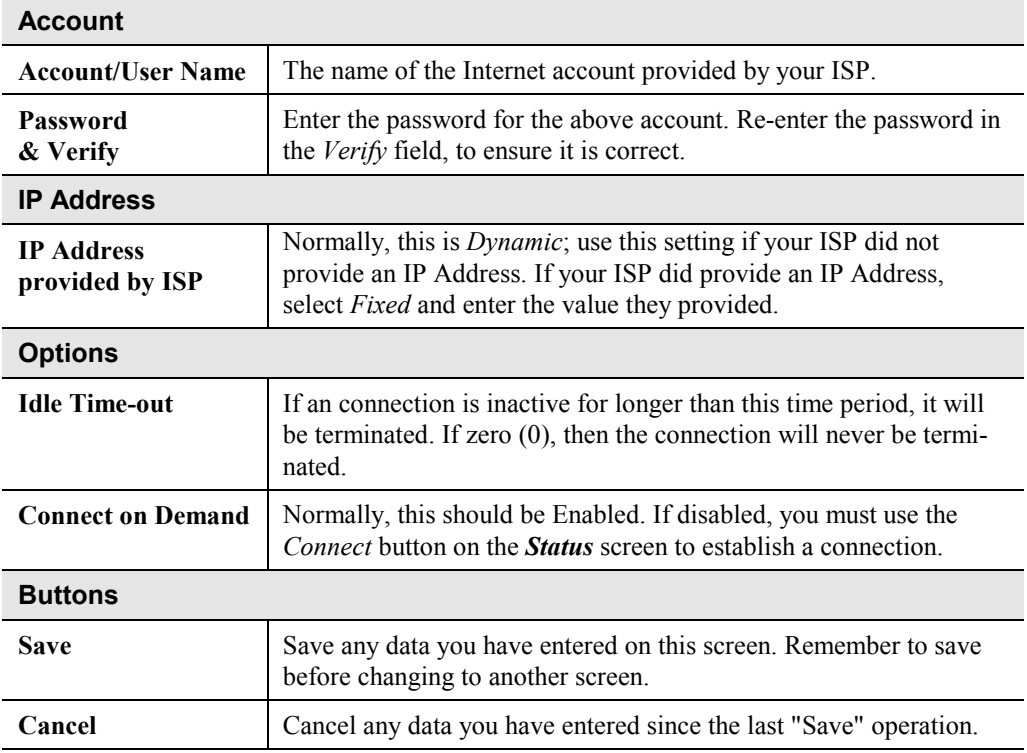

# <span id="page-18-0"></span>**WAN Status**

Clicking *WAN Status* on the menu bar will take you to the *WAN Status* screen. The screen shown will depend on whether you are using a **Direct Connection** or **PPPoE**.

# **WAN Status – Direct Connection**

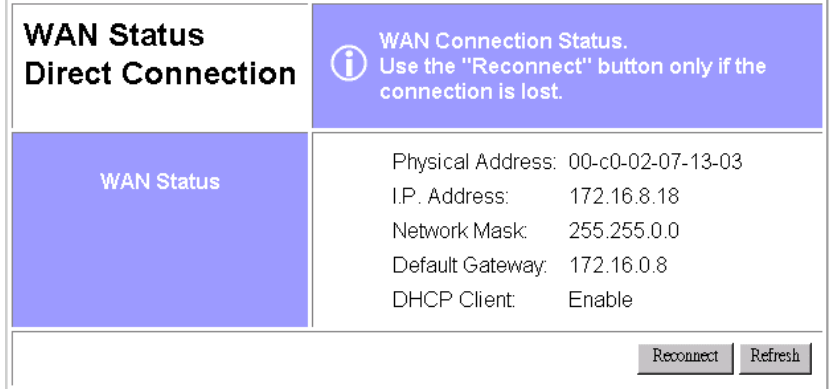

### **Figure 9: WAN Status – Direct Connection**

### **Data**

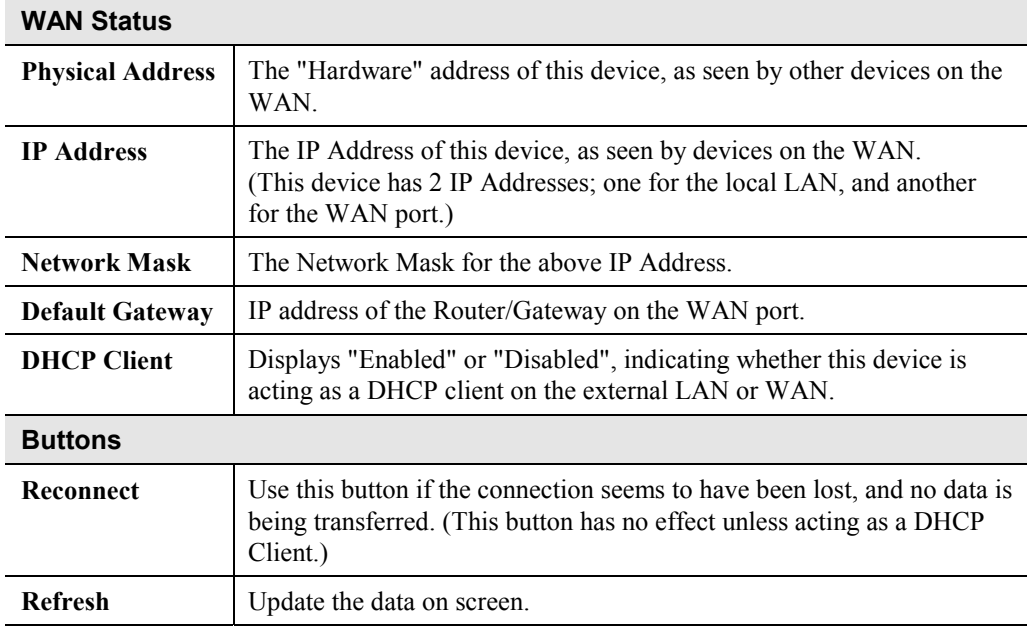

# **WAN Status – PPPoE**

| <b>WAN Status</b><br><b>PPPoE</b> | <b>PPPoE Connection Status.</b><br>⊕<br>Normally, use of the "Connect" and "Disconnect"<br>buttons is not required.                                                                                                    |  |  |
|-----------------------------------|----------------------------------------------------------------------------------------------------|--|--|
| <b>WAN Status</b>                 | 00-c0-02-07-13-03<br>Physical Address:                                                                                                    |  |  |
|                                   | LP. Address:<br>0.0.0.0                                                                                                    |  |  |
|                                   | Network Mask 0.0.0.0                                                                                                    |  |  |
|                                   | PPPoE Link Status: OFF                                                                                                    |  |  |
| <b>Connection Log</b>             | 028:Send 0:C0:2:7:13:3 FF:FF:FF:FF:FF:FF:FF PPoE_DISC: 1.1<br>lPADI ID=0x0 len 4<br>027:Connecting to remote server.<br>026:Reset physical connection<br>1025:stop PPP<br>024:try to establish physical connection<br>Clear log |  |  |
|                                   | Disconnect<br>Refresh<br>Connect                                                                                                    |  |  |

**Figure 10: WAN Status – PPPoE**

## **Status Data**

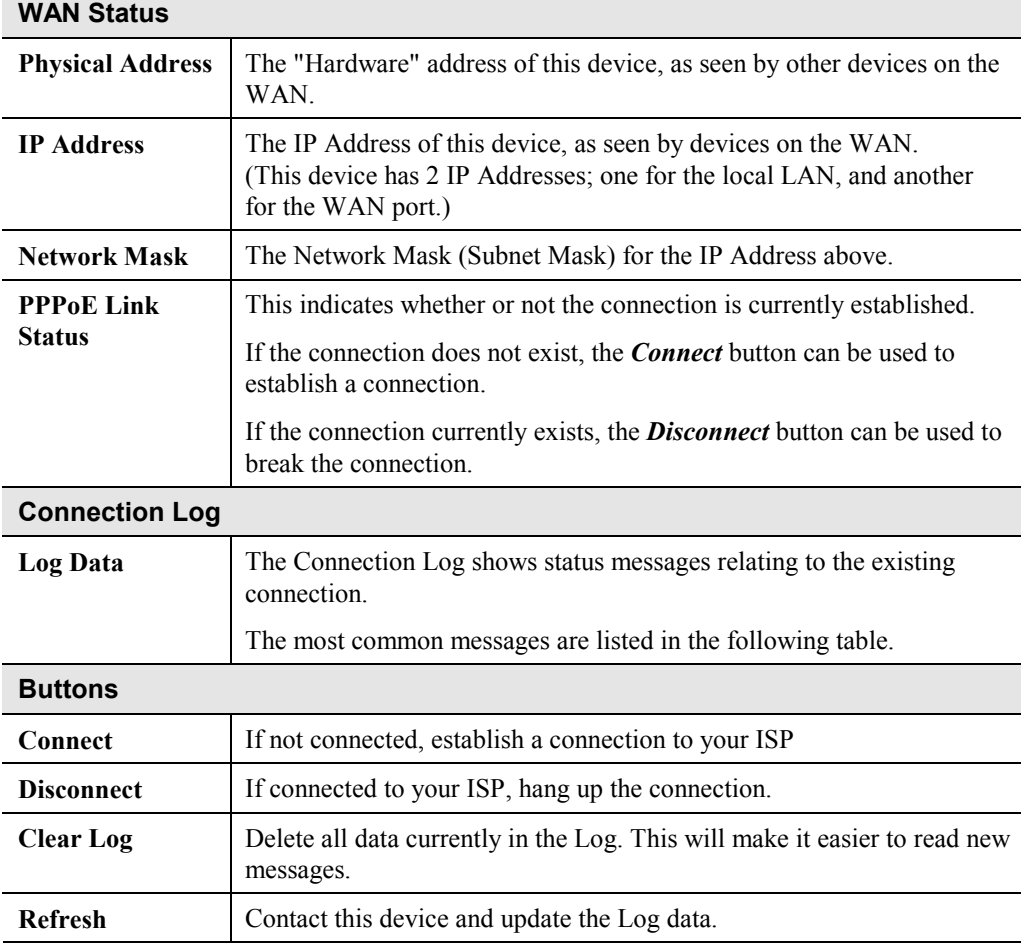

## **Connection Log Messages**

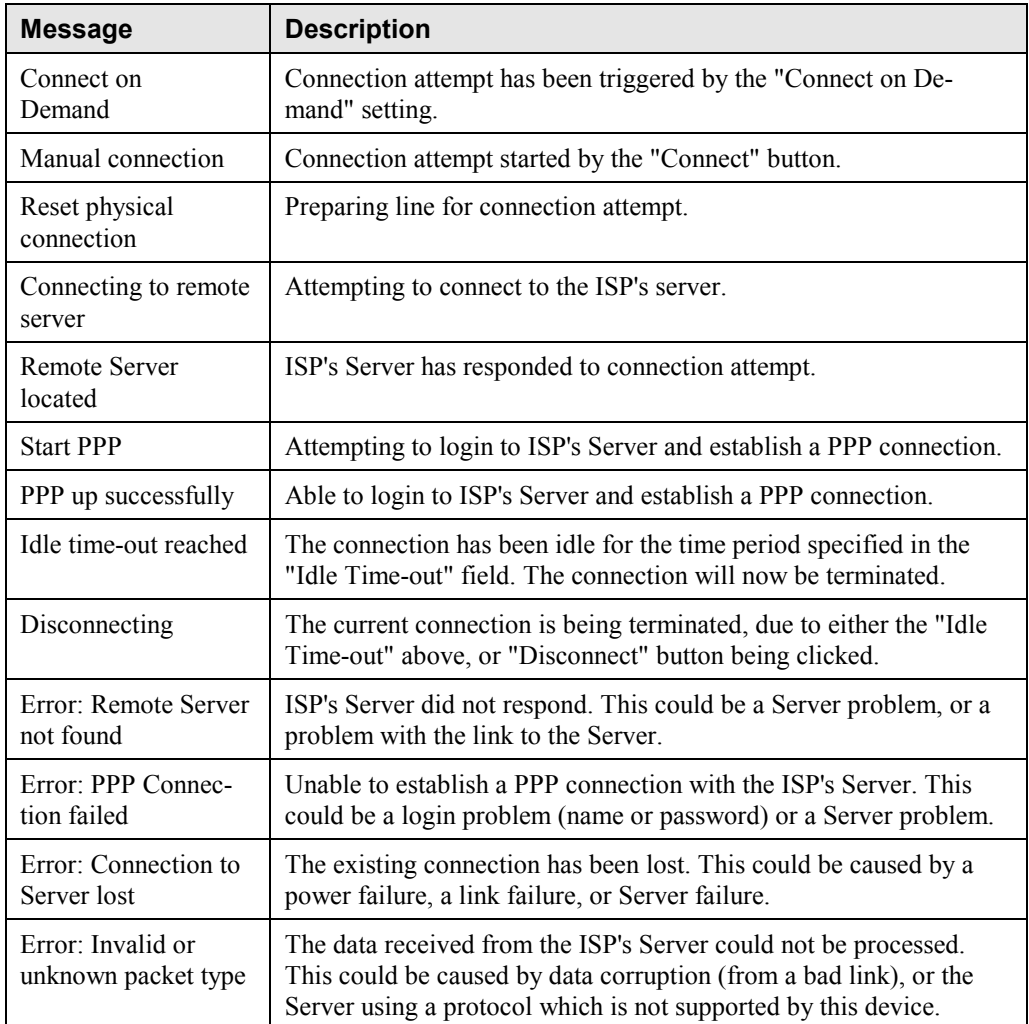

# <span id="page-21-0"></span>**LAN/Device Status**

The *LAN Status* link on the menu will result in a screen like the example below.

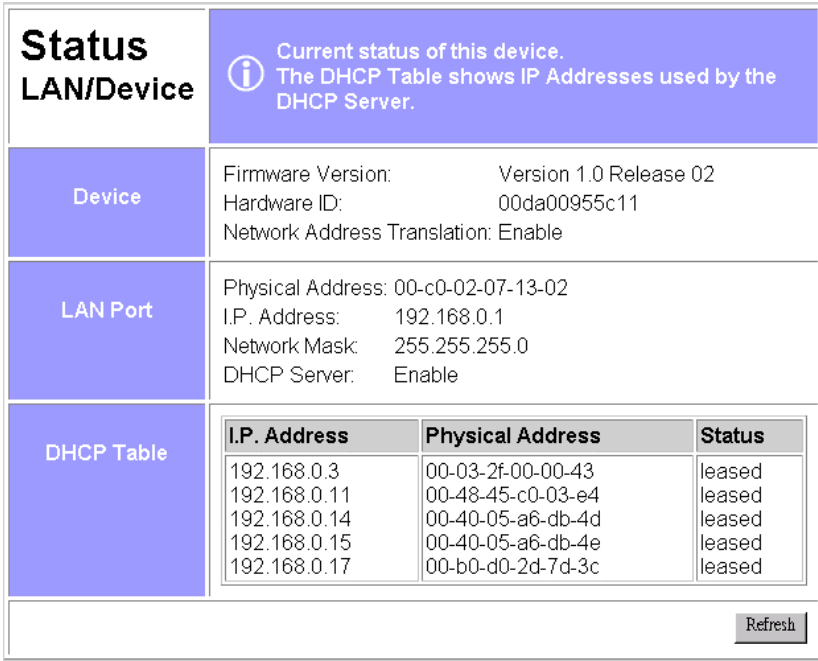

### **Figure 11: Status Screen**

### **Data – LAN/Device Status**

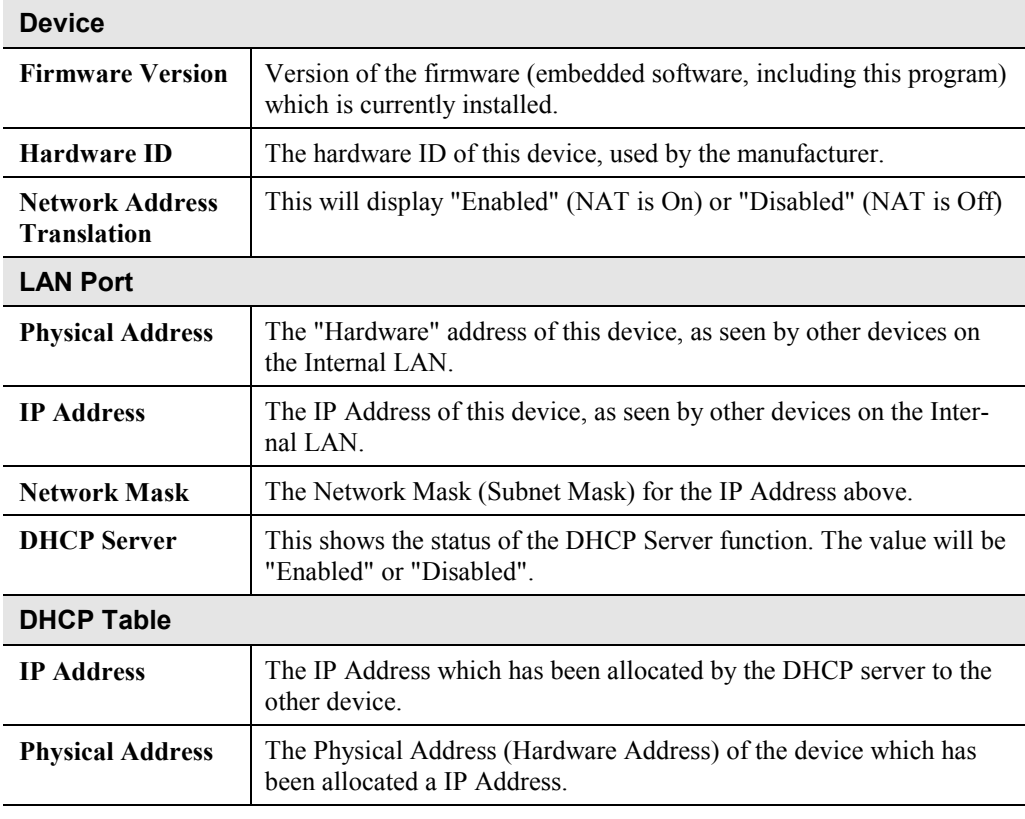

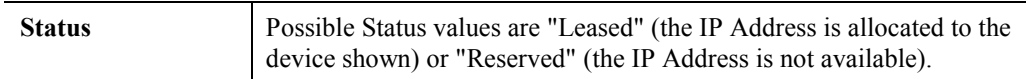

### **Note:**

The DHCP table will be empty unless the DHCP Server function is being used. If not empty, this table lists the devices on the LAN which have been allocated IP Addresses by the DHCP server function.

# <span id="page-23-0"></span>Chapter 4 **PC Configuration**

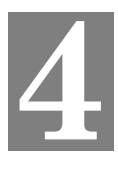

*This Chapter details the PC Configuration required on the local ("Internal") LAN.*

# **Overview**

For each PC, the following may to be configured:

- TCP/IP network settings
- Internet Access configuration

# **TCP/IP Settings**

If using the default Broadband Router settings, and the default Windows 95/98 TCP/IP settings, no changes need to be made.

- By default, the Broadband Router will act as a DHCP Server, automatically providing a suitable IP Address to each PC when the PC boots.
- The default Windows 95/98 TCP/IP setting is to act as a DHCP client.

### **To check your PC's TCP/IP Settings:**

1. Select *Control Panel - Network*. You should see a screen like the following:

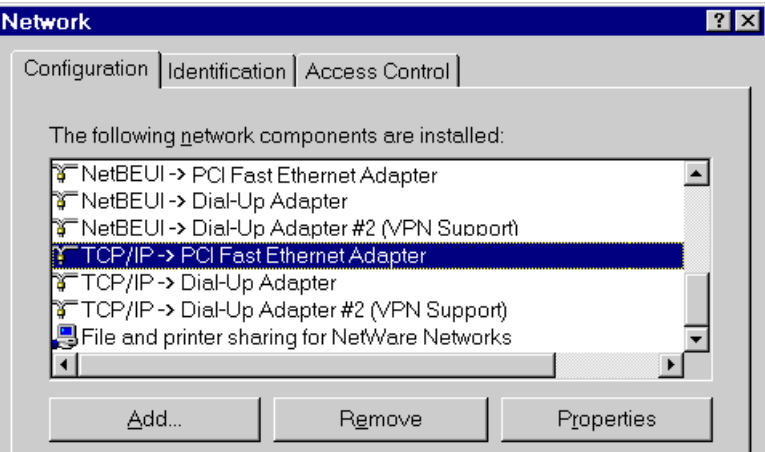

#### **Figure 12: Network Configuration**

- 2. Select the *TCP/IP* protocol for your network card.
- 3. Click on the *Properties* button. You should then see a screen like the following.

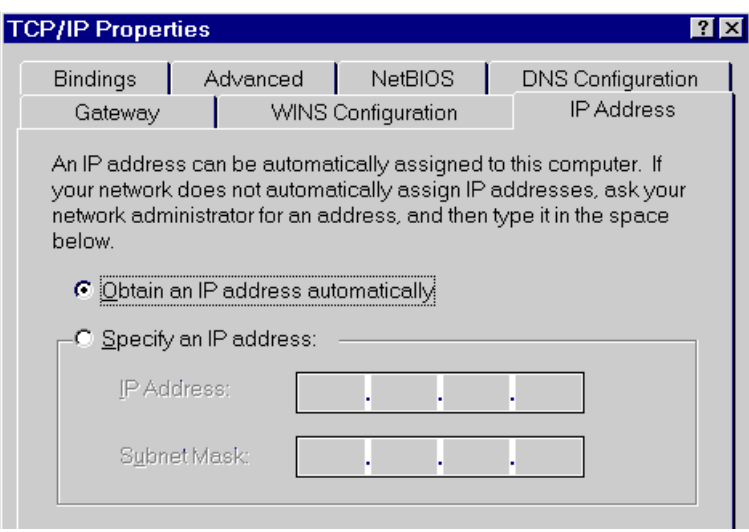

**Figure 13: IP Address (Win 95)**

Ensure your TCP/IP settings are correct, as follows:

### **Using DHCP**

To use DHCP, select the radio button *Obtain an IP Address automatically*. This is the default Windows settings.

Restart your PC to ensure it obtains an IP Address from the Broadband Router.

### **Using "Specify an IP Address"**

- If your PC is already configured, do NOT change the settings on the IP Address tab shown in Figure 13 above.
- On the *Gateway* tab, enter the Broadband Router's IP address in the *New Gateway* field and click *Add*. Your LAN administrator can advise you of the IP Address they assigned to the Broadband Router.

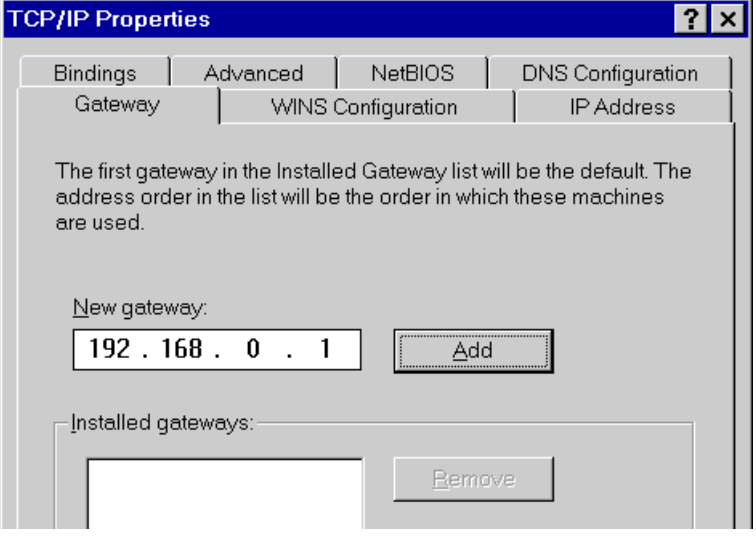

**Figure 14: Gateway Tab (Win 95/98)**

• On the *DNS Configuration* tab, ensure *Enable DNS* is selected. If the *DNS Server Search Order* list is empty, enter the DNS address provided by your ISP in the fields beside the *Add* button, then click *Add*.

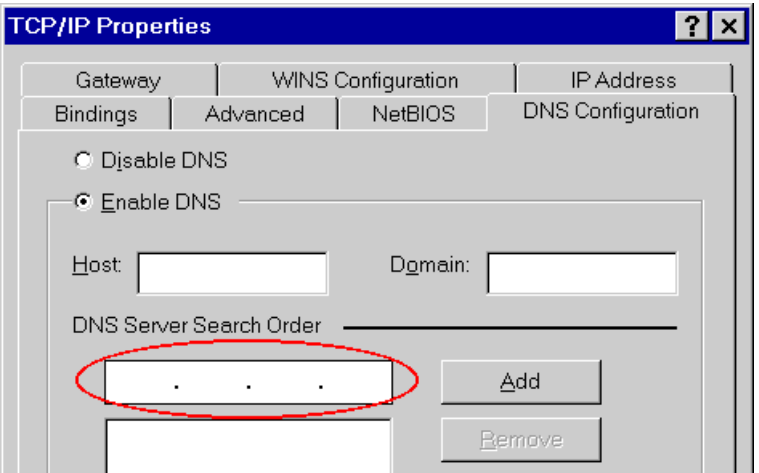

**Figure 15: DNS Tab (Win 95/98)**

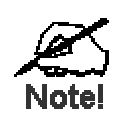

**If your LAN has a Router, the LAN Administrator must re-configure the Router itself. Refer to** *Chapter 6 - Routing* **for details.**

# <span id="page-26-0"></span>**Internet Access Configuration**

If you are using the Broadband Router for Internet access:

- Ensure that the DSL modem, Cable modem, or other permanent connection is functional.
- Use the following procedure to configure your Browser to access the Internet via the LAN, rather than by a Dial-up connection.
- 1. Select *Start Menu Settings Control Panel Internet Options*.
- 2. Select the *Connection* tab, and click the *Setup* button.
- 3. Select "I want to set up my Internet connection manually, or I want to connect through a local area network (LAN)" and click "Next".
- 4. Select "I connect through a local area network (LAN)" and click "Next".
- 5. Ensure all of the boxes on the following *Local area network Internet Configuration* screen are **unchecked**.
- 6. Check the "No" option when prompted "Do you want to set up an Internet mail account now?".
- 7. Click "Finish" to close the Internet Connection Wizard.
- 8. Then simply use your Browser, FTP client, or other Internet client to connect to the desired Internet site.

## **Accessing AOL**

To access AOL (America On Line) through the Broadband Router, the *AOL for Windows* software must be configured to use TCP/IP network access, rather than a dial-up connection. The configuration process is as follows:

- Start the *AOL for Windows* communication software. Ensure that it is Version 2.5, 3.0 or later. This procedure will not work with earlier versions.
- Click the *Setup* button.
- Select *Create Location*, and change the location name from "New Locality" to "Broadband" Router".
- Click *Edit Location*. Select *TCP/IP* for the *Network* field. (Leave the *Phone Number* blank.)
- Click *Save*, then *OK*. Configuration is now complete.
- Before clicking "Sign On", always ensure that you are using the "Broadband Router" location.

# <span id="page-27-0"></span>**Macintosh Configuration**

You can access the Internet via the Broadband Router. The procedure is as follows.

- 1. Open the TCP/IP Control Panel.
- 2. Select *Ethernet* from the *Connect via* pop-up menu.
- 3. Select *Using DHCP Server* from the *Configure* pop-up menu. The DHCP Client ID field can be left blank.
- 4. Close the TCP/IP panel, saving your settings.

#### **Note:**

If using manually assigned IP addresses instead of DHCP, the only change required is to set the *Router Address* field to the Broadband Router's IP Address.

# <span id="page-28-0"></span>Chapter 5 **DHCP**

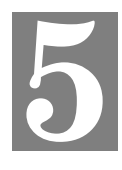

*This Chapter covers the use of DHCP, using either an existing DHCP Server or the Broadband Router's DHCP Server function.*

# **Overview**

If your LAN does not use DHCP, and you do not wish to use DHCP, you can ignore this chapter.

# **What DHCP Does**

A DHCP (Dynamic Host Configuration Protocol) **server** allocates a valid IP address to a DHCP **client** (PC or device) upon request.

- The client request is made when the client device boots.
- The DHCP Server provides the *Gateway* and *DNS* addresses to the client, as well as allocating an IP Address.
- Windows 95/98/ME include all the software required to act as a DHCP **client**. This is the default Windows setting for TCP/IP.
- The Broadband Router can act as a **DHCP server**.

# **Using the Broadband Router's DHCP Server**

This is the default setting. The DHCP Server settings are on the *LAN* screen. On this screen, you can:

- Enable or Disable the Broadband Router's *DHCP Server* function.
- Set the range of IP Addresses allocated to PCs by the DHCP Server function.

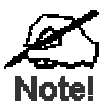

**You can assign Fixed IP Addresses to some devices while using DHCP, provided that the Fixed IP Addresses are NOT within the range used by the DHCP Server.**

# **Using another DHCP Server**

You can only use one (1) DHCP Server. If you wish to use another DHCP Server, rather than the Broadband Router's, the following procedure is required.

- 1. Disable the DHCP Server feature in the Broadband Router. This setting is on the LAN screen.
- 2. Configure the DHCP Server to provide the Broadband Router's IP Address as the *Default Gateway*.

# <span id="page-29-0"></span>**To Configure your PCs to use DHCP**

This is the default setting for TCP/IP under Windows 95/98/ME.

In Windows, the DHCP Client setting is called "Obtain an IP Address Automatically".

See *Chapter 4 – PC Configuration* for the procedure to check these settings.

# <span id="page-30-0"></span>Chapter 6 **Routing**

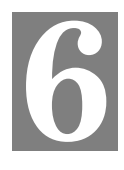

*This Chapter explains the Routing features of the Broadband Router.*

# **Overview**

While the Broadband Router includes a standard (static) routing table, this feature can be completely ignored if you do not have a router in your LAN.

If you DO have a router, it is necessary to configure BOTH the Router and the Routing table in the Broadband Router correctly, as described in the following sections.

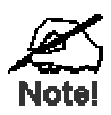

**See** *[Routing Example](#page-32-0)* **later in this Chapter for an example of configuring both the Broadband Router and the Router.**

# **Broadband Router Configuration**

The routing table is accessed by the *Routing* link on the Home screen. An example screen is shown below.

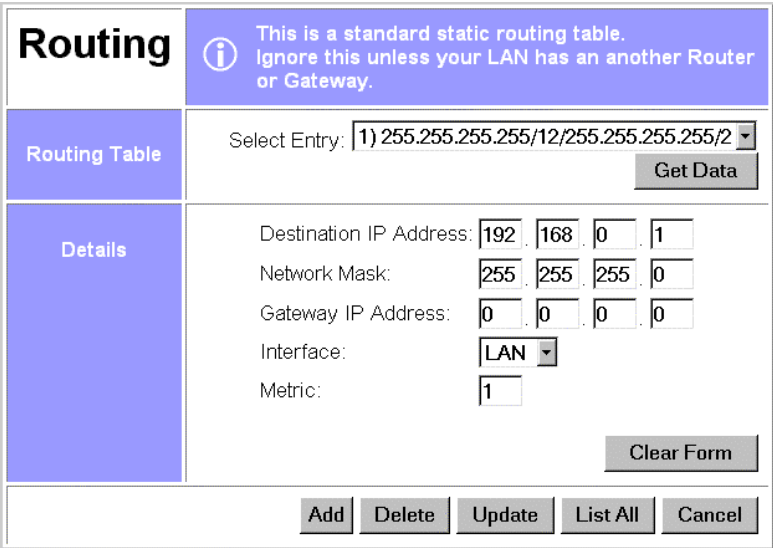

**Figure 16: Routing Screen**

### **Using this Screen**

- Any existing entries are listed.
- To view and edit the details of an existing entry, select it, and click "Get Data". After making any changes, click the "Update" button to save your changes.
- To add a new entry, click "Clear Form", enter your data, then click the "Add" button.

## **Routing Table Data**

An entry in the routing table is required for each LAN segment on your Network, other than the segment to which this device is attached. The data in the Routing Table is as follows.

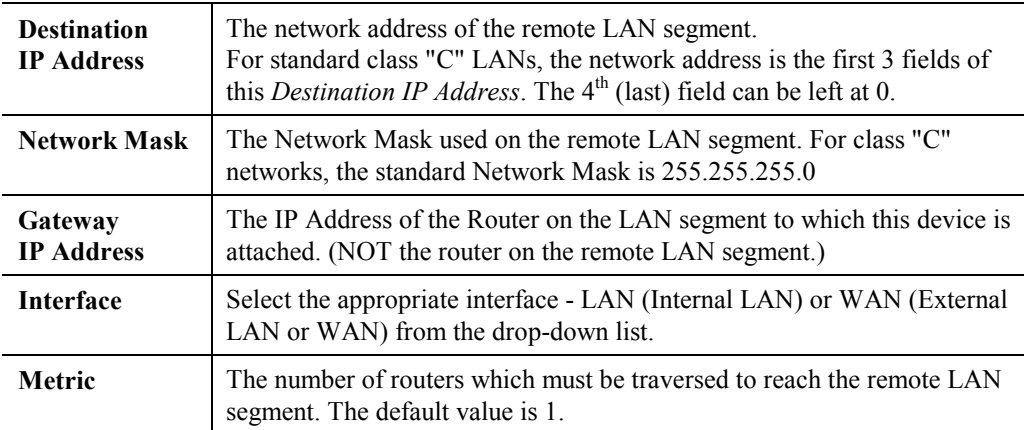

# <span id="page-32-0"></span>**Router Configuration**

It is essential that all IP packets for devices not on the local LAN be passed to the Broadband Router, so that they can be forwarded to the external LAN, WAN, or Internet. To achieve this, the local LAN must be configured to use the Broadband Router as the *Default Route* or *Default Gateway*.

### **Local Router**

The local router is the Router installed on the same LAN segment as the Broadband Router. This router requires that the *Default Route* is the Broadband Router itself. Typically, routers have a special entry for the *Default Route*. It should be configured as follows.

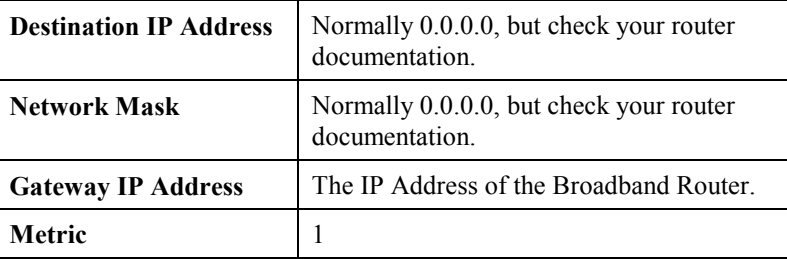

### **Other Routers on the Local LAN**

Other routers on the local LAN must use the Broadband Router's *Local Router* as the *Default Route*. The entries will be the same as the Broadband Router's local router, with the exception of the *Gateway IP Address*.

- For a router with a direct connection to the Broadband Router's local Router, the *Gateway IP Address* is the address of the Broadband Router's local router.
- For routers which must forward packets to another router before reaching the Broadband Router's local router, the *Gateway IP Address* is the address of the intermediate router.

**Routing Example**

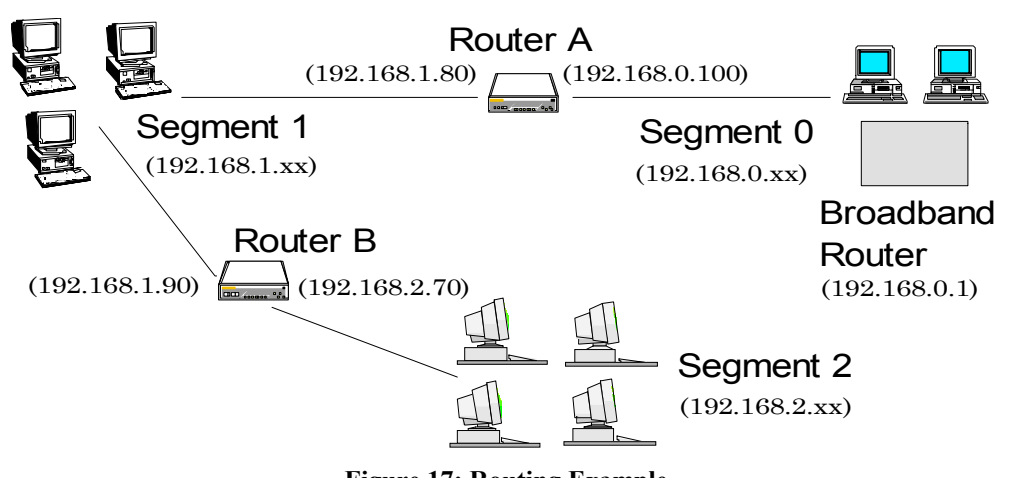

**Figure 17: Routing Example**

For the LAN shown above, with 2 routers and 3 LAN segments, the required entries would be as follows.

## **For the Broadband Router's Routing Table**

The Broadband Router requires 2 entries as follows.

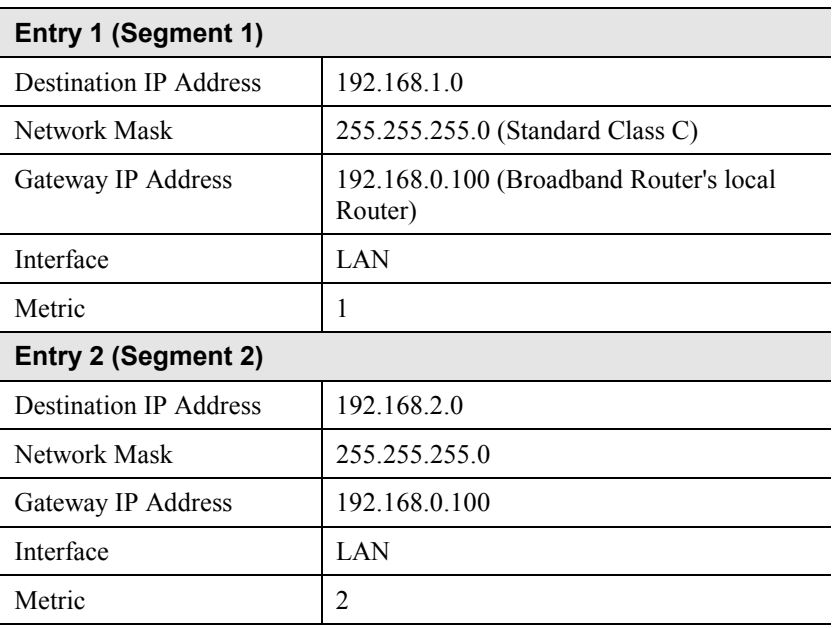

### **For Router A's Default Route**

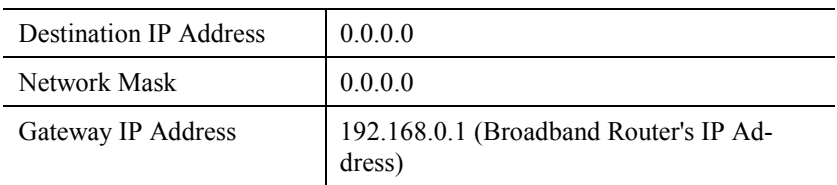

## **For Router B's Default Route**

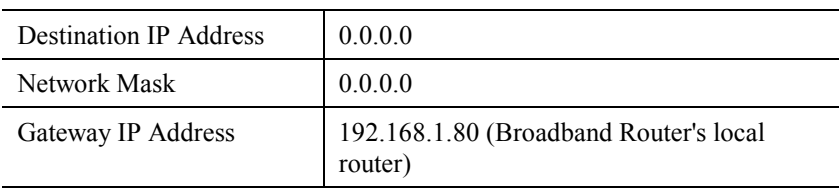

# <span id="page-34-0"></span>**Chapter 7** Device Options

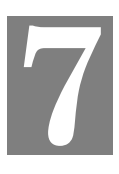

*This Chapter details the options available on the Broadband Router's "Options" screen.*

# **Overview**

An example Options screen is shown below.

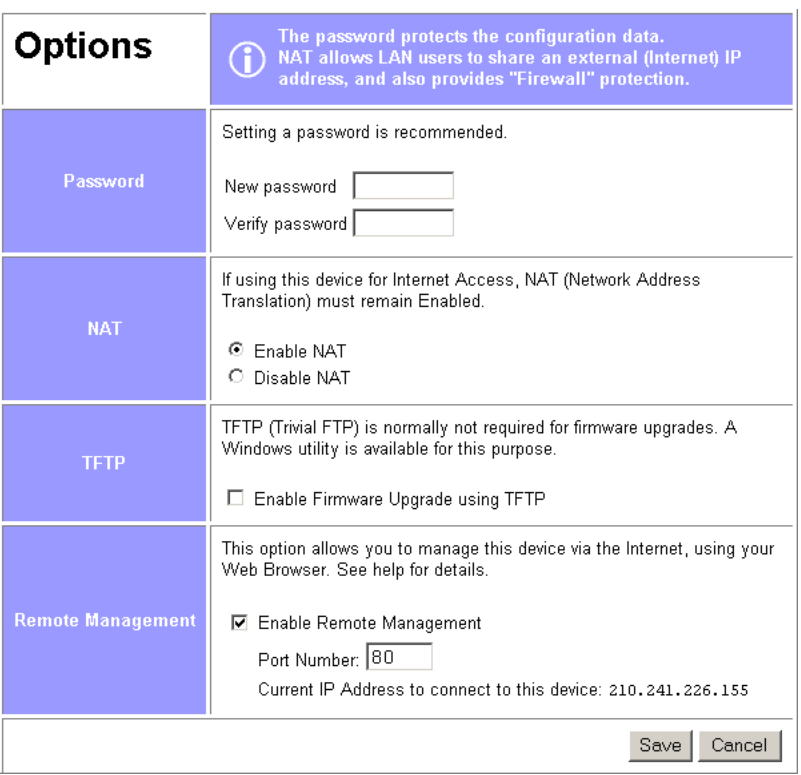

**Figure 18: Options Screen**

## **Password**

Once a password is entered, it is required in order to change the device configuration. Passwords are case sensitive and can be up to 8 alphanumeric characters (no spaces or punctuation).

To create or change the password, enter the required password in both the *New Password* and *Verify Password* input fields.

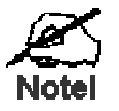

**When prompted for the password, leave the "User Name" blank.**

# <span id="page-35-0"></span>**NAT (Network Address Translation)**

NAT allows PCs on your LAN to share a single external (Internet) IP Address. This IP Address is supplied by your ISP. Use the following to determine whether or nor you need NAT.

- For Internet access, NAT **must be left On** unless all PCs on your LAN have valid external IP Addresses.
- If this device is not being used to provide shared Internet access, NAT is not normally required. With NAT disabled, the Broadband Router will act as a static router.
- If NAT is disabled, the Firewall protection provided by the Broadband Router is lost, and the *Advanced Internet* features (Virtual Servers, Special Applications, and DMZ) are no longer available.

## **TFTP**

TFTP (Trivial FTP) can be used to upgrade the firmware in the Broadband Router. However, this is not normally required; there is a Windows utility available for this purpose.

## **Remote Management**

This feature allows you to manage the Broadband Router via the Internet.

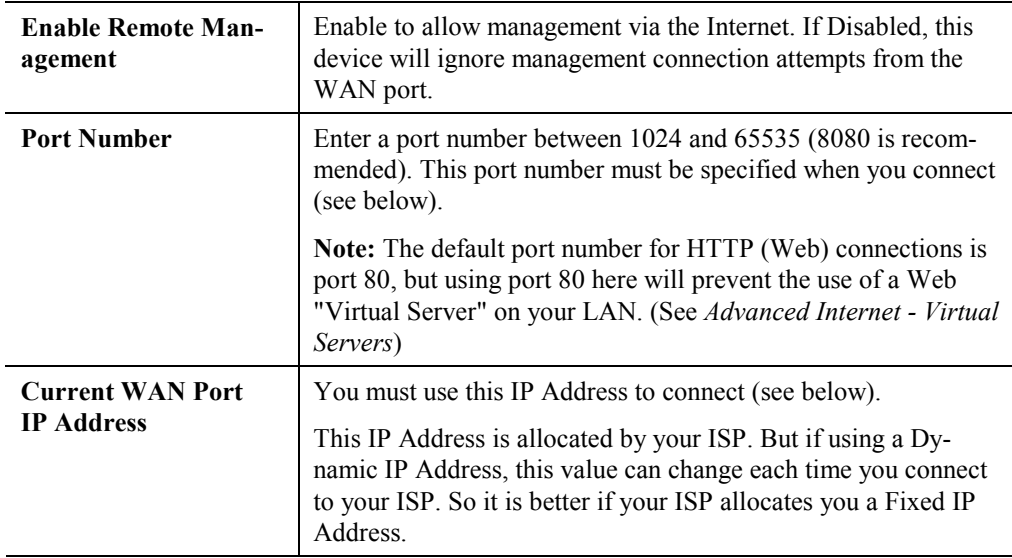

### **To connect from a remote PC via the Internet**

- 1. Ensure your Internet connection is established, and start your Web Browser.
- 2. In the "Address" bar, enter "HTTP://" followed by the WAN IP Address of the Broadband Router. If the port number is not 80, the port number is also required. (After the IP Address, enter ":" followed by the port number.) e.g.

```
HTTP://123.123.123.123:8080
```
This example assumes the WAN IP Address is 123.123.123.123, and the port number is 8080.

# <span id="page-36-0"></span>Chapter 8 **Advanced Internet**

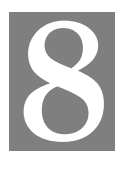

*This Chapter explains how to use the "Advanced Internet" features.*

# **Overview**

For situations where the Broadband Router is being used to provide shared Internet access, the following advanced features are provided.

- Special Internet Applications
- Virtual Servers
- DMZ

This chapter contains details of the configuration and use of each of these features.

# **Advanced Internet Screen**

This screen provides access to the advanced Internet features, and provides a convenient overview and control center. An example screen is shown below.

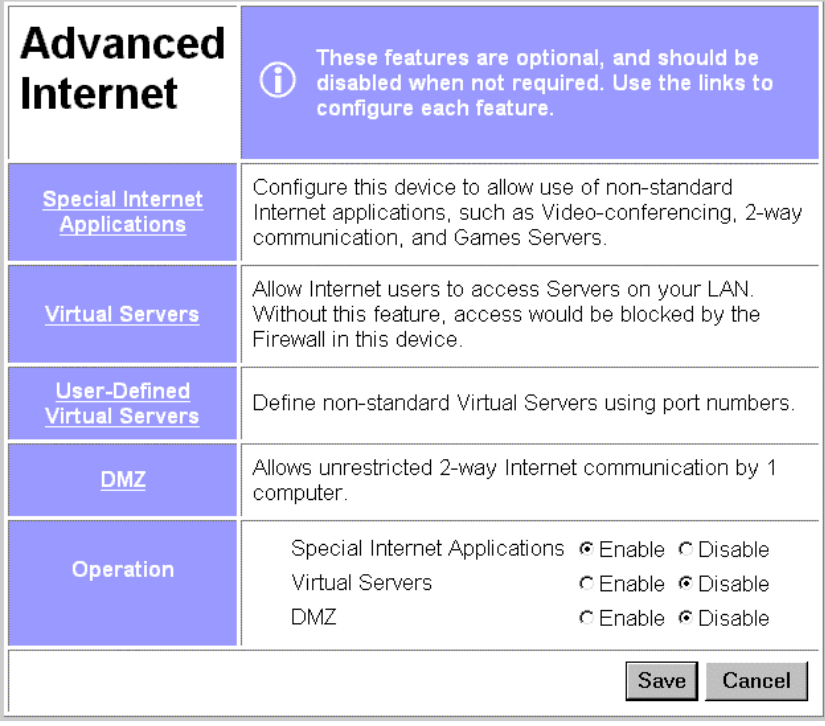

#### **Figure 19: Advanced Internet Screen**

On this screen, you can enable any required feature. By default, all features are disabled.

# <span id="page-37-0"></span>**Special Internet Applications**

This feature is only required if you wish to use Internet applications which require 2-way communication, multiple connections, or combined TCP/UDP connections.

Examples of such applications are Internet Videoconferencing, Telephony, Games Servers, and other special-purpose Servers.

Generally, you will become aware of the need for this feature when an Internet application is unable to function correctly.

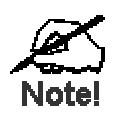

**At any time, only one (1) PC can use each Special Application.**

## **Special Applications Screen**

This screen can be reached by selecting *Special Internet Applications*. An example screen is shown below.

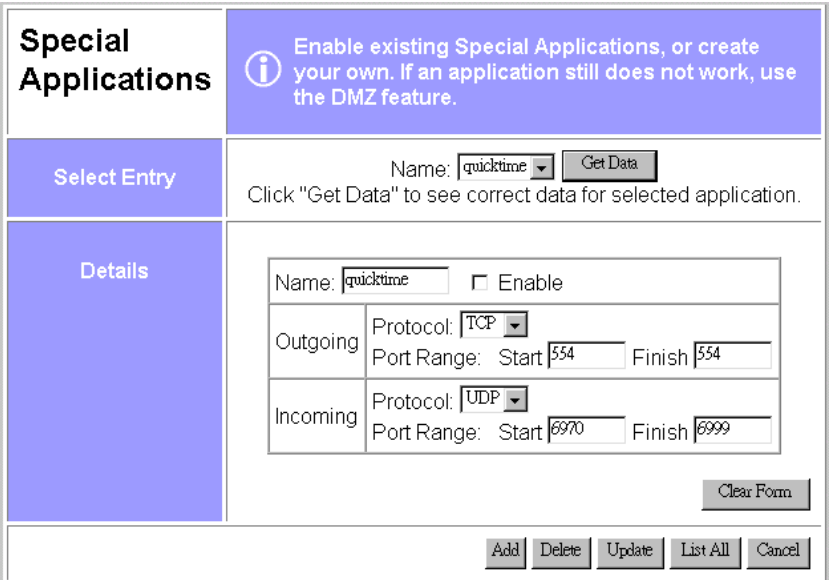

**Figure 20: Special Applications Screen**

### **Using a Special Application**

- Ensure that *Special Applications* has been enabled on the *Advanced Internet* screen.
- Configure the *Special Applications* screen as required.

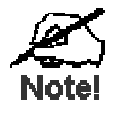

**Configuration data must be obtained from the Service/Application provider.**

**If an application still cannot function correctly, try using the "DMZ" feature.**

Some Special Applications have been defined not enabled.

- **To Enable a defined Application**
	- Select it from the drop-down list
	- Click "Get Data"
	- Check the *Enable* checkbox
	- Click "Update"
- **To Disable a defined Application**
	- As above, but uncheck the *Enable* checkbox.
- **To Delete a defined Application**
	- Select it from the drop-down list,
		- Click "Delete"

# • **To Modify (Edit) a defined Application**

- Select it from the drop-down list, - Click "Get Data"
- 
- Make any desired changes
- Click "Update"

### • **To Create a new Application**

- Click "Clear Form"
- Enter the required data, as described below
- Click "Add"
- **To List all Applications -** Click "List All"

# **Configuration Data (from Service Provider)**

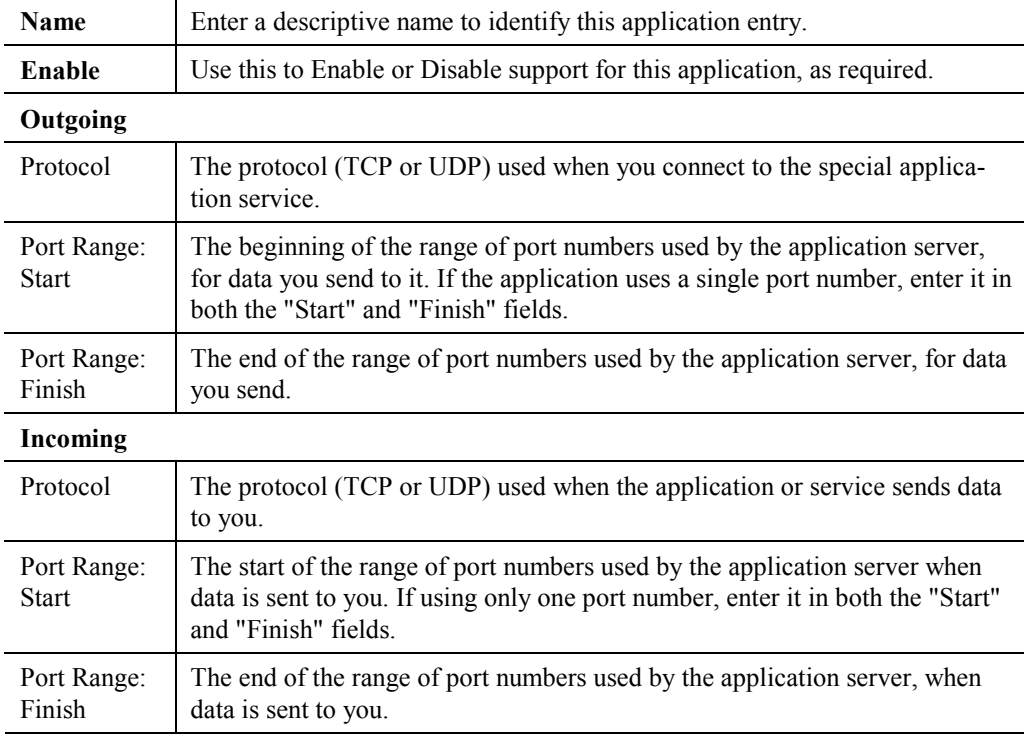

This data must be obtained from the service provider.

# <span id="page-39-0"></span>**Virtual Servers**

This feature allows you to make Servers on your LAN accessible to Internet users. Normally, Internet users would not be able to access a server on your LAN because:

- Your Server does not have a valid external IP Address.
- Attempts to connect to devices on your LAN are blocked by the firewall in this device.

The "Virtual Server" feature solves these problems and allows Internet users to connect to your servers, as illustrated below.

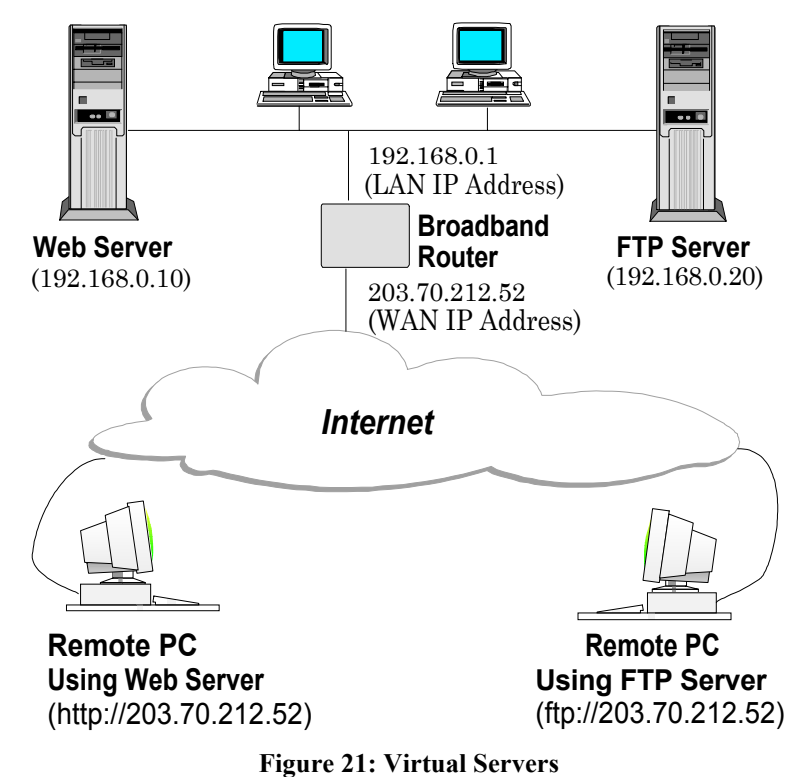

### **IP Address seen by Internet Users**

Note that, in this illustration, both Internet users are connecting to the same IP Address, but using different protocols.

#### **To Internet users, all virtual Servers on your LAN have the same IP Address. This IP Address is allocated by your ISP.**

This address should be static, rather than dynamic, to make it easier for Internet users to connect to your Servers. If using a Static IP Address, it is entered on the "WAN" screen.

### **Types of Virtual Servers**

The Broadband Router supports two (2) types of Virtual Servers:

- **Pre-defined** Standard server types. The only data required is the IP Address of the server on your LAN.
- **User-defined** Non-standard servers. You must provide additional information about the server.

**Note**: The TOTAL number of Virtual Servers which can be used at any time is 10.

## **Virtual Server Configuration**

The *Virtual Servers* screen is reached by the *Advanced Internet - Virtual Servers* link. An example screen is shown below.

| <b>Virtual</b><br><b>Servers</b> | $\bf(i)$<br>appear to have the "WAN IP Address" below.                          |               | Allow access to Servers on your LAN. From the Internet, ALL Servers |  |  |
|----------------------------------|---------------------------------------------------------------------------------|---------------|---------------------------------------------------------------------|--|--|
| <b>WAN IP</b>                    | Current IP Address to connect to ALL Virtual Servers: 210.241.226.155           |               |                                                                     |  |  |
| <b>Address</b>                   | This address is allocated by your ISP. It is better to have a fixed IP Address. |               |                                                                     |  |  |
| <b>Virtual Servers</b>           | <b>Type of Server</b>                                                           | <b>Enable</b> | <b>LAN IP Address</b>                                               |  |  |
|                                  | <b>DNS</b>                                                                      | п             | Iо<br>I٥<br>0<br>0                                                  |  |  |
|                                  | Finger                                                                          | п             | I٥<br>0<br>0<br>O                                                   |  |  |
|                                  | <b>FTP</b>                                                                      | п             | o<br>I٥<br>I٥<br>0                                                  |  |  |
|                                  | Gopher                                                                          | п             | I٥<br>I٥<br>I٥<br>0                                                 |  |  |
|                                  | Mail (SMTP)                                                                     | П             | Iо<br>I٥<br>I٥<br>0                                                 |  |  |
|                                  | Mail (POP3)                                                                     | П             | I٥<br>I٥<br>O<br>0                                                  |  |  |
|                                  | <b>News</b>                                                                     | П             | o<br>I٥<br>I٥<br>0                                                  |  |  |
|                                  | Telnet                                                                          | п             | o<br>Iо<br>I٥<br>0                                                  |  |  |
|                                  | Web                                                                             | п             | Jо<br>I٥<br>o<br>O                                                  |  |  |
|                                  | Whois                                                                           | п             | $\vert . \vert 0 \vert$<br>Jо<br>I٥<br>Įб                           |  |  |
|                                  |                                                                                 |               | Cancel<br>Save                                                      |  |  |

**Figure 22: Virtual Server Screen**

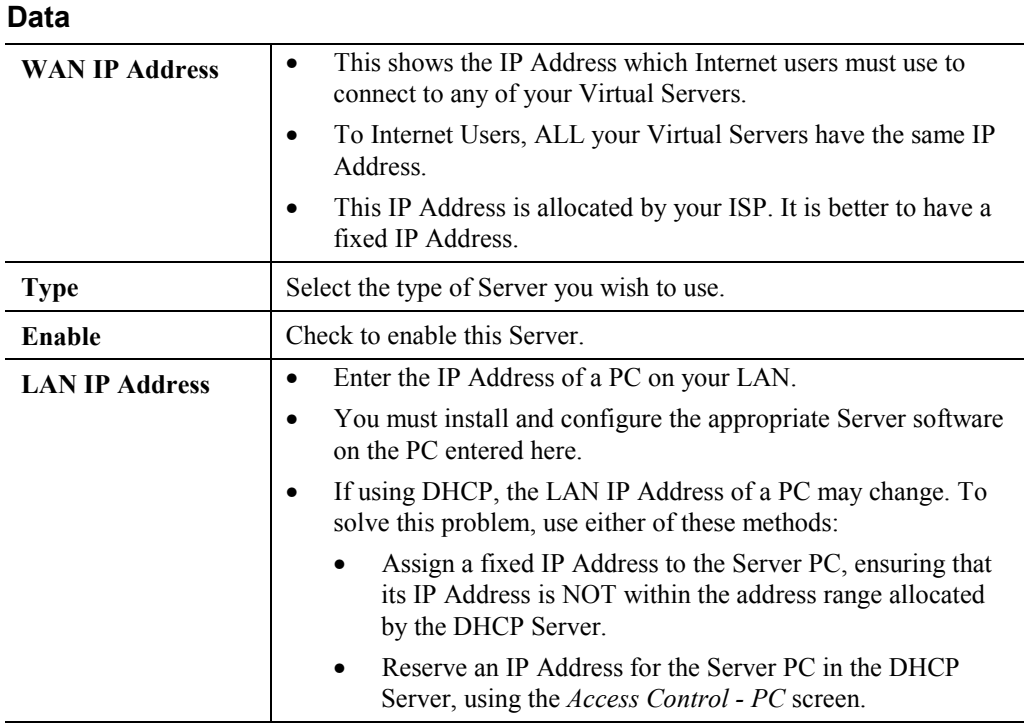

### **User Defined Virtual Servers**

If the type of Server you wish to use is not listed on the *Virtual Servers* screen, you can define it using this feature.

Select *Advanced Internet - User Defined Virtual Servers* to see a screen like the example below.

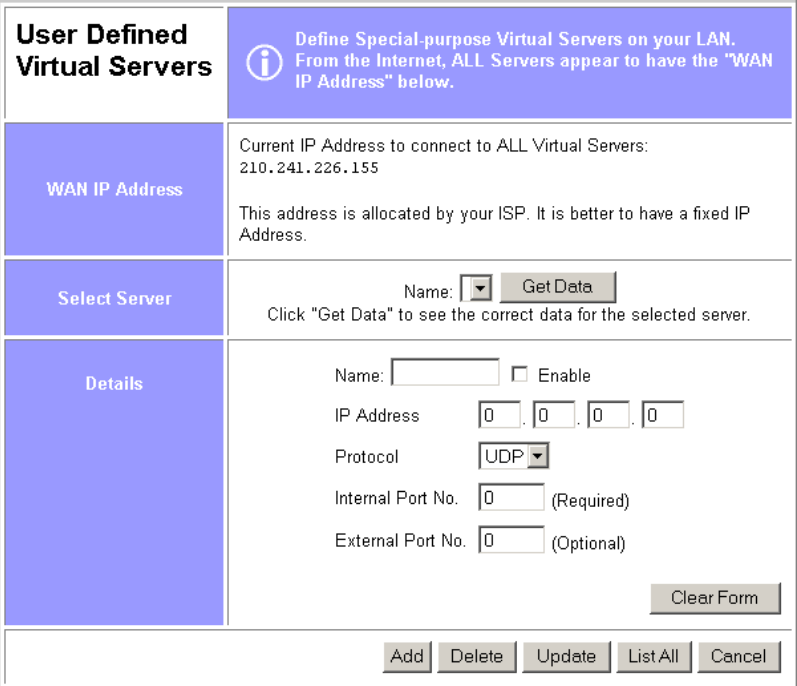

**Figure 23: User Defined Virtual Servers**

- **To Create a new Server**
	- Click "Clear Form"
	- Enter the required data (See next section)
	- Click "Add"

#### • **To Modify (Edit) a defined Server**

- Select it from the drop-down list,
- Click "Get Data"

- Make any desired changes. Note that you can "Enable" and "Disable" a Server using this process.

- Click "Update"

- **To Delete a defined Server**
	- Select it from the drop-down list,
	- Click "Delete"
- **To List all Servers**
	- Click "List All"

#### **Data**

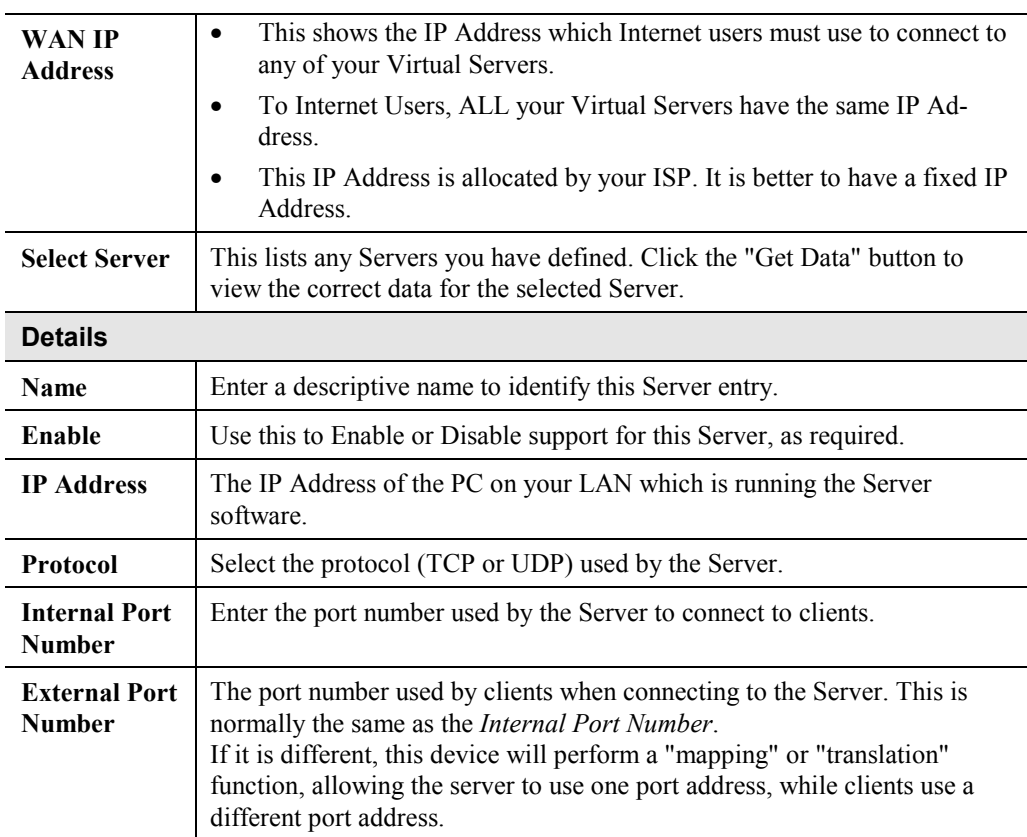

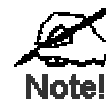

**From the Internet, ALL Virtual Servers have the IP Address allocated by your ISP, as shown by the "WAN IP Address".**

### **Connecting to the Virtual Servers**

Once configured, anyone on the Internet can connect to your Virtual Servers. They must use the WAN Port IP Address (the IP Address allocated to this device by your ISP).

e.g.

http://203.70.212.52 ftp://203.70.212.52

It is more convenient if you are using a Fixed IP Address from your ISP, rather than Dynamic. If using a Fixed IP Address, it is entered on the *WAN* screen.

## <span id="page-43-0"></span>**DMZ**

This feature, if enabled, allows one (1) computer on your LAN to be exposed to all users on the Internet, allowing unrestricted 2-way communication between the "DMZ" PC and other Internet users or Servers.

This allows connection to special-purpose servers, which require proprietary client software, or 2-way user connections such as Video-conferencing, which requires both users to run special software.

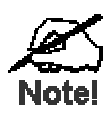

**To allow unrestricted access, the Firewall in this device is disabled, creating a security risk.**

**You should use this feature only if the "Special Applications" feature is insufficient to allow an application to function correctly. This feature should be turned ON only when needed, and left OFF the rest of the time.**

### **Configuring the DMZ**

Select *Advanced Internet* from the navigation bar, then *DMZ*. You will see a screen like the following:

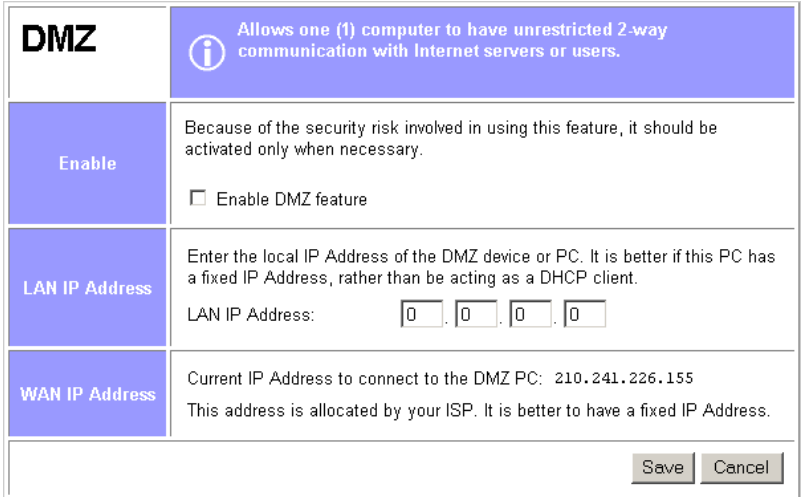

**Figure 24: DMZ Screen**

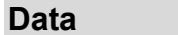

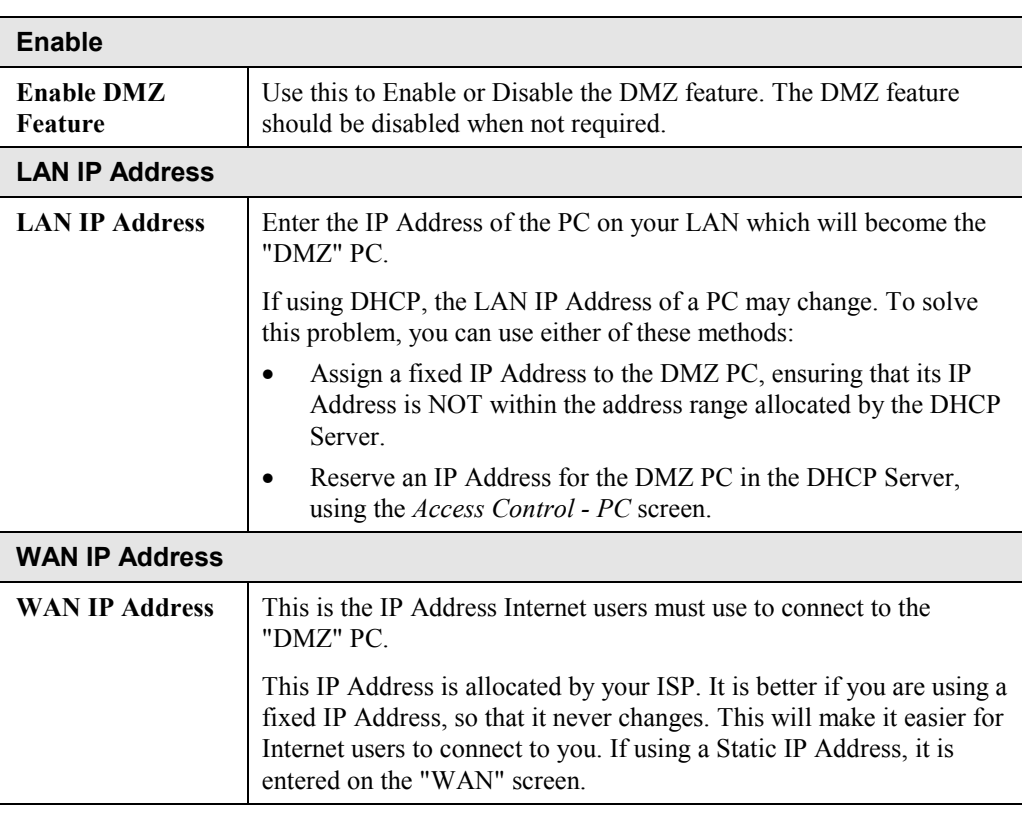

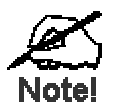

**To Internet users, the IP Address of the DMZ computer is the IP Address allocated by your ISP, as shown by the "WAN IP Address" value.**

# <span id="page-45-0"></span>Chapter 9 Access Control Access Control

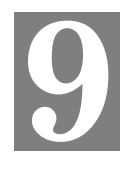

*This Chapter explains how to configure and use the Broadband Router's "Access Control" feature.*

# **Overview**

The Access Control feature allows administrators to restrict Internet Access by individual PCs. The process uses "Packet Filtering" to block or discard data packets. By default, no packets are blocked or discarded.

### **To use this feature:**

- Set the desired restrictions on the "Everyone" group.
	- All PCs are in the "Everyone" group unless explicitly moved to another group, using the *PC* screen.
	- Generally, access rights are managed by making the "Everyone" group the **most restrictive** group. Additional access rights then have to be explicitly granted by assigning a user to a less restrictive group. However, if you wish to restrict only a small number of users, it may be more convenient to reverse this, and make the "Everyone" group the **least restrictive** group. Only users requiring restrictions need to be assigned to a more restrictive group.
- Set the desired restrictions on the other groups ("Group 1", "Group 2", etc) as needed.
- For each PC you wish to move from the "Everyone" group, enter their details on the *PCs* screen, and assign them to the desired group

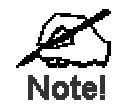

**You can limit Internet access for ALL PCs without entering ANY PC data. Simply apply the desired restrictions to the "Everyone" group.**

It is also possible to define your own packet filters, and use these filters in addition to the predefined filters. Defining your own filters is optional.

# <span id="page-46-0"></span>**Security Groups**

The *Security Groups* screen is reached from the *Access Control* link on the navigation bar. An example screen is shown below.

| <b>Security</b><br><b>Groups</b> | Set restrictions on each Security Group.<br>$\bigcirc$<br>The "Everyone" Group should be the MOST<br>restrictive Group.                                                                                                    |  |  |
|----------------------------------|----------------------------------------------------------------------------------------------------|--|--|
| <b>Security Group</b>            | <b>Get Data</b><br>Select Group: Everyone<br>Click "Get Data" to see correct data for selected group.                                                                                                    |  |  |
| <b>Access Rights</b>             | Internet Access for this Group:<br>O. No restrictions<br>C Block all Access<br>O Use Packet Filter Table below                                                                                                    |  |  |
| Packet<br>Filter<br><b>Table</b> | Check the items you wish to block (discard).<br><b>Applications</b><br><b>TCP Packets to Discard</b><br>to Block<br><b>ELArchie</b><br><b>LDNS</b><br>Select items to block.<br><b>E-Mail</b><br><b>DETP</b><br>Created in "Admininstrator Defined Filters"<br>□ Gopher<br><b>UDP Packets to Discard</b><br><b>IT</b> News<br><b>ELSNMP</b><br>Select items to block<br>$\square$ Telnet<br><b>FITETP</b><br><b>LI WWW</b><br>Created in "Administrator Defined Filters"<br><b>Clear Form</b> |  |  |
| Cancel<br>Save                   |                                                                                                    |  |  |

**Figure 25: Security Groups Screen**

Note that the Security groups are pre-named "Everyone", "Group 1", "Group 2", "Group 3", and "Group 4".

### **Operations**

- **To Define a Security Group:** Select the group from the drop-down box, then enter the required data. If necessary, click *Clear Form* to remove the existing information shown on screen. Click the *Save* button when finished.
- **To Change Access for an Existing Group**: Select the group from the drop-down box, click *Get Data* to view their information, then change any fields you wish. Click *Save* when finished.
- **To Assign PCs to a Security Group** All PCs are initially in the "Everyone" group. Use the *PCs* screen to move individual PCs to other groups as required.

### **Data**

The following data is required.

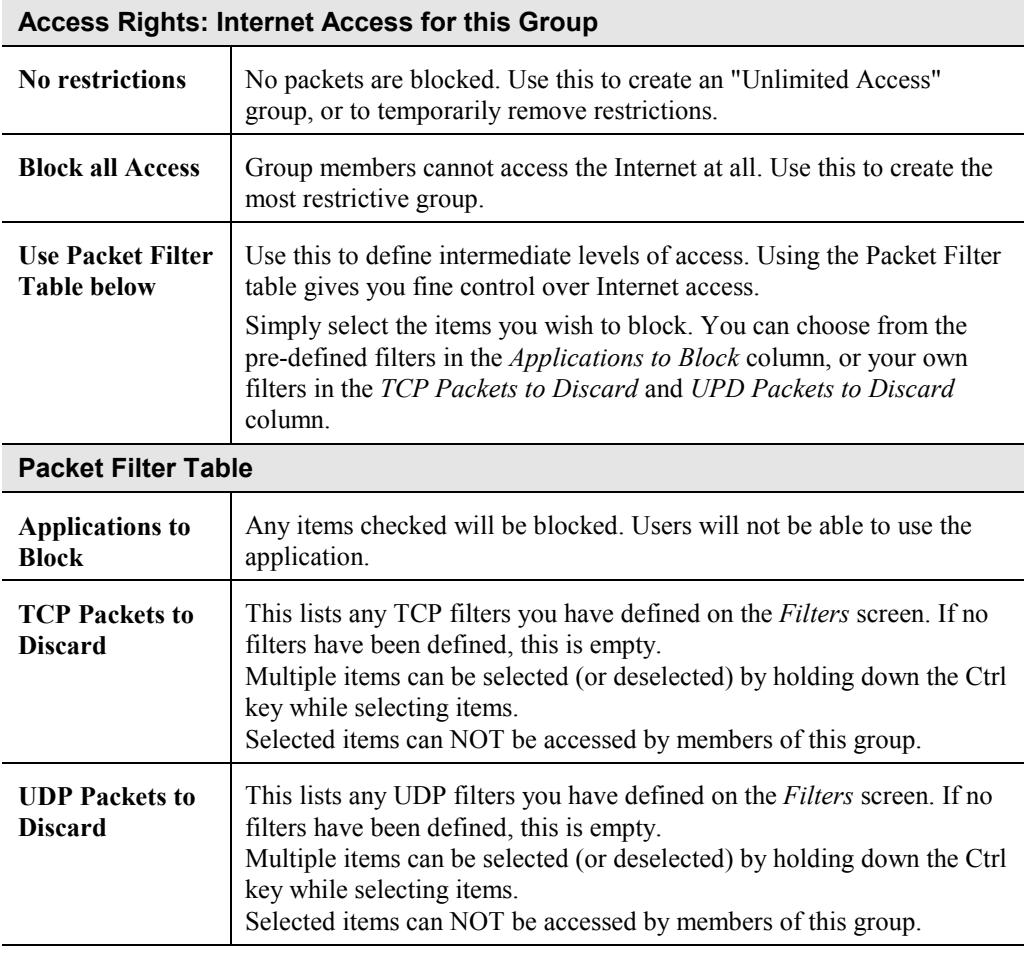

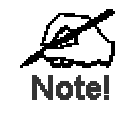

**If you have not defined your own filters, but wish to do so, refer to "Filters" on page [47.](#page-49-0)**

## <span id="page-48-0"></span>**PCs**

The *PCs* screen is reached from the *Access Control* link on the navigation bar. An example screen is shown below.

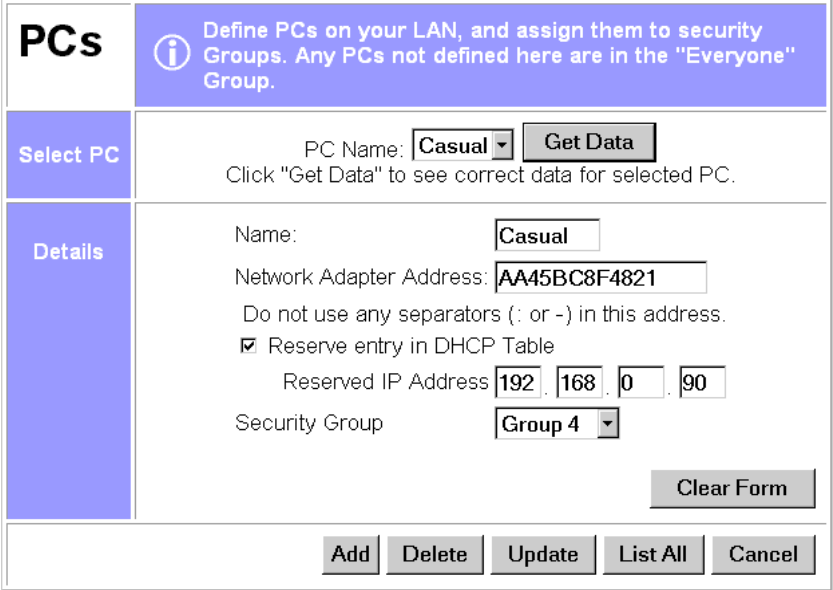

**Figure 26: PCs Screen**

Note that the drop-down box lists all PCs previously entered. If none have been entered, this box will be empty.

### **Operations**

- **To Add a New PC**: Ignore the drop-down box, click the *Clear Form* button, and enter the PC details in the fields provided. Click *Add* when finished.
- **To Delete an Existing PC:** Select the PC from the drop-down box, click *Get Data* to view the information and confirm that this is the correct PC, then click the *Delete* button.
- **To Change an Existing PC's Details**: Select the PC from the drop-down box, click *Get Data* to view their information, then change any fields you wish. Click *Update* when finished.
- **To Generate a List of all PCs:** Just click on the *List All* button.

<span id="page-49-0"></span>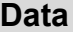

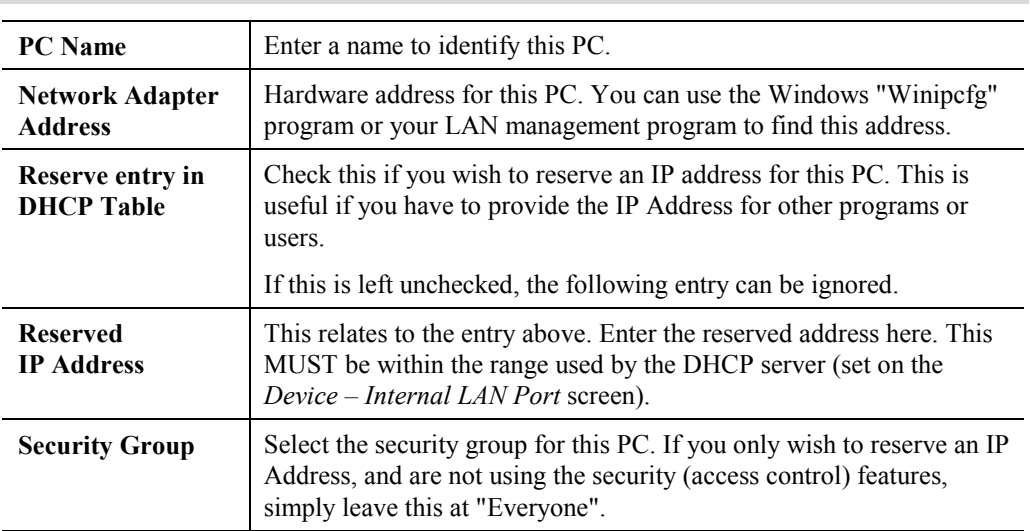

# **Filters**

The *Filters* screen is reached from the *Access Control* link on the navigation bar. An example screen is shown below.

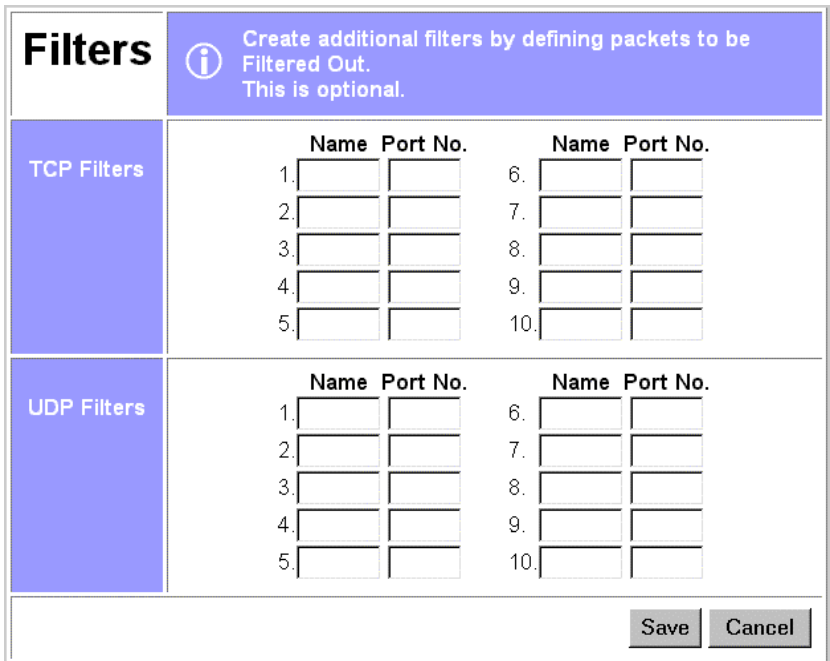

### **Figure 27: Filters Screen**

This screen allows you to define packet filters. When you define security groups, on the "Security Groups" screen, you can select from any filters defined here, as well as the pre-defined filters.

## **Data**

### **TCP Packets**

Define the packets you wish to be filtered out, by entering the following data.

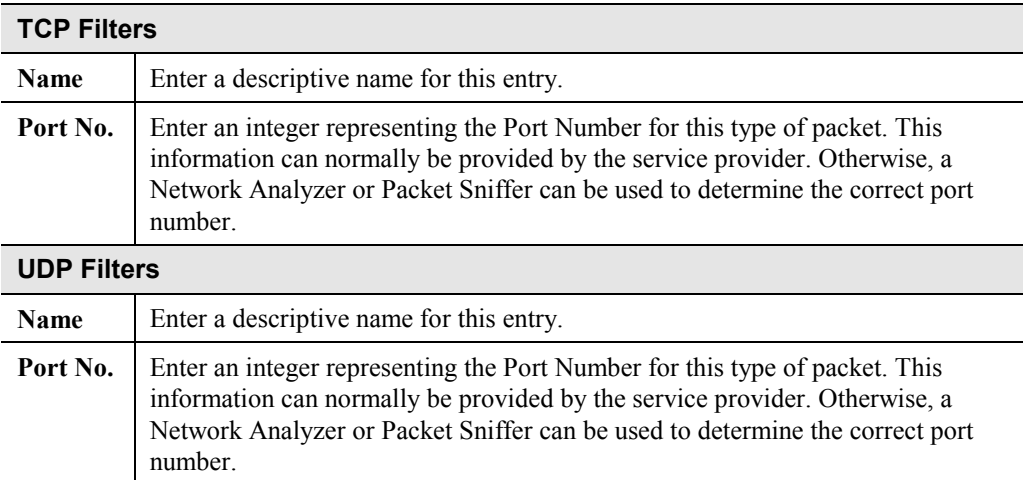

# <span id="page-51-0"></span>Appendix A **Troubleshooting**

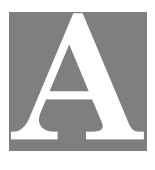

*This Appendix covers the most likely problems and their solutions.*

# **Overview**

This chapter covers some common problems that may be encountered while using the Broadband Router and some possible solutions to them. If you follow the suggested steps and the Broadband Router still does not function properly, contact your dealer for further advice.

# **General Problems**

### *Problem 1:* **Can't connect to the Broadband Router to configure it.**

**Solution 1:** Check the following:

- The Broadband Router is properly installed, LAN connections are OK, and it is powered ON.
- Ensure that your PC and the Broadband Router are on the same network segment. (If you don't have a router, this must be the case.)
- Ensure that your PC is using an IP Address within the range 192.168.0.2 to 192.168.0.254 and thus compatible with the Broadband Router's default IP Address of 192.168.0.1. Also, the Network Mask should be set to 255.255.255.0 to match the Broadband Router. In Windows, you can check these settings by using *Control Panel-Network* to check the *Properties* for the TCP/IP protocol.

# <span id="page-52-0"></span>**Internet Access**

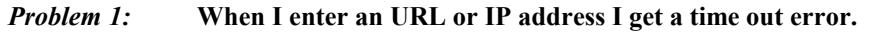

- **Solution 1:** A number of things could be causing this. Try the following troubleshooting steps.
	- Check if other PCs work. If they do, ensure that your PCs IP settings are correct (IP address, Network Mask, Default gateway and DNS).
	- If the PCs are configured correctly, but still not working, check the Broadband Router. Ensure that it is connected and ON. Connect to it and check its settings and status. (If you can't connect to it, check the LAN and power connections.)
	- If the Broadband Router is configured correctly, check your Internet connection (DSL/Cable modem etc) to see that it is working correctly.

#### *Problem 2:* **Some applications do not run properly when using the Broadband Router.**

### **Solution 2:** The Broadband Router processes the data passing through it, so it is not transparent.

Use the *Special Applications* feature to allow the use of Internet applications which do not function correctly.

If this does solve the problem you can use the *DMZ* function. This should work with almost every application, but:

- It is a security risk, since the firewall is disabled.
- Only one (1) PC can use this feature.
- When the *DMZ* feature is being used, the *Special Applications* and *Virtual Server* features should be disabled.

<span id="page-53-0"></span>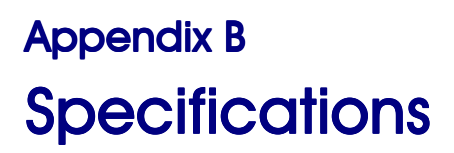

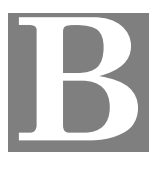

# **Broadband Router**

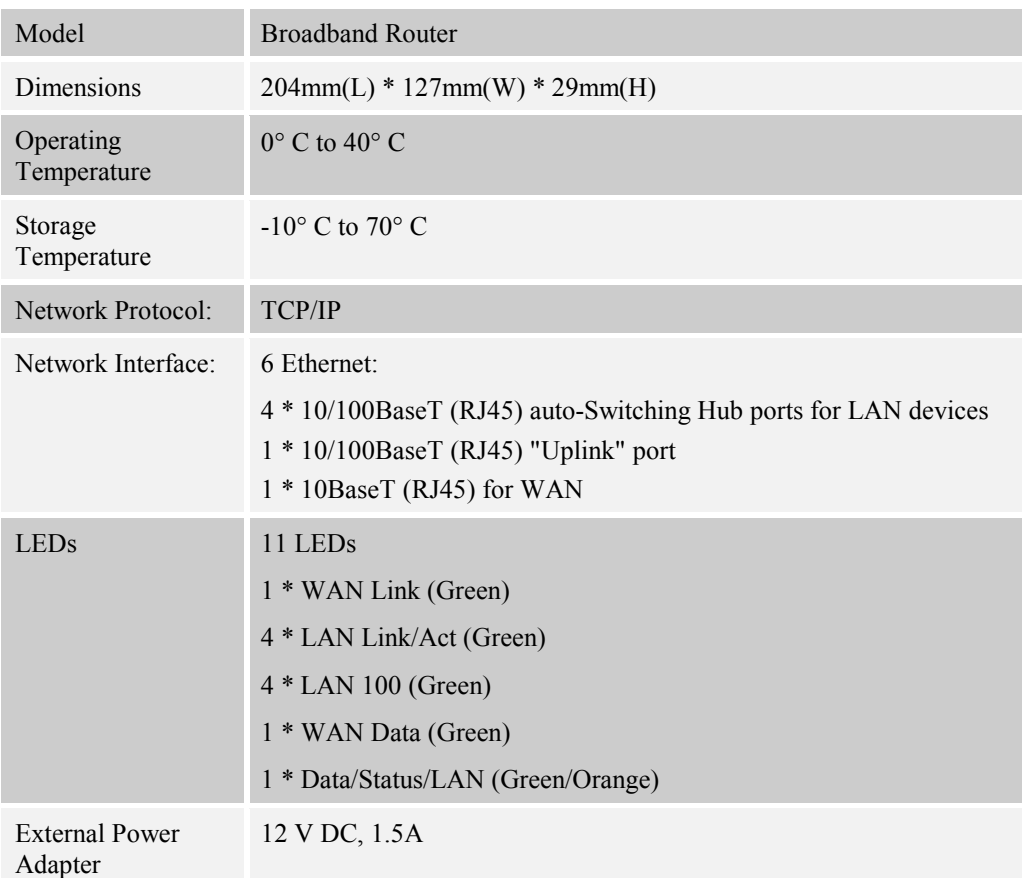

### **FCC Statement:**

This device complies with Part 15 of the FCC Rules. Operation is subject to the following two conditions:

- (1) This device may not cause harmful interference.
- (2) This device must accept any interference received, including interference that may cause undesired operation.

### **CE Marking Warning**

This is a Class B product. In a domestic environment this product may cause radio interference in which case the user may be required to take adequate measures.

Free Manuals Download Website [http://myh66.com](http://myh66.com/) [http://usermanuals.us](http://usermanuals.us/) [http://www.somanuals.com](http://www.somanuals.com/) [http://www.4manuals.cc](http://www.4manuals.cc/) [http://www.manual-lib.com](http://www.manual-lib.com/) [http://www.404manual.com](http://www.404manual.com/) [http://www.luxmanual.com](http://www.luxmanual.com/) [http://aubethermostatmanual.com](http://aubethermostatmanual.com/) Golf course search by state [http://golfingnear.com](http://www.golfingnear.com/)

Email search by domain

[http://emailbydomain.com](http://emailbydomain.com/) Auto manuals search

[http://auto.somanuals.com](http://auto.somanuals.com/) TV manuals search

[http://tv.somanuals.com](http://tv.somanuals.com/)